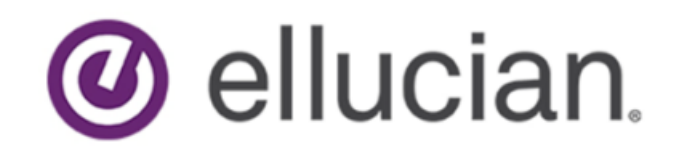

Banner Communication Management User Guide

> Release 9.4 July 2018

# **Notices**

© 2015 - 2018 Ellucian.

Contains confidential and proprietary information of Ellucian and its subsidiaries. Use of these materials is limited to Ellucian licensees, and is subject to the terms and conditions of one or more written license agreements between Ellucian and the licensee in question.

In preparing and providing this publication, Ellucian is not rendering legal, accounting, or other similar professional services. Ellucian makes no claims that an institution's use of this publication or the software for which it is provided will guarantee compliance with applicable federal or state laws, rules, or regulations. Each organization should seek legal, accounting, and other similar professional services from competent providers of the organization's own choosing.

Ellucian 2003 Edmund Halley Drive Reston, VA 20191 United States of America

# **Contents**

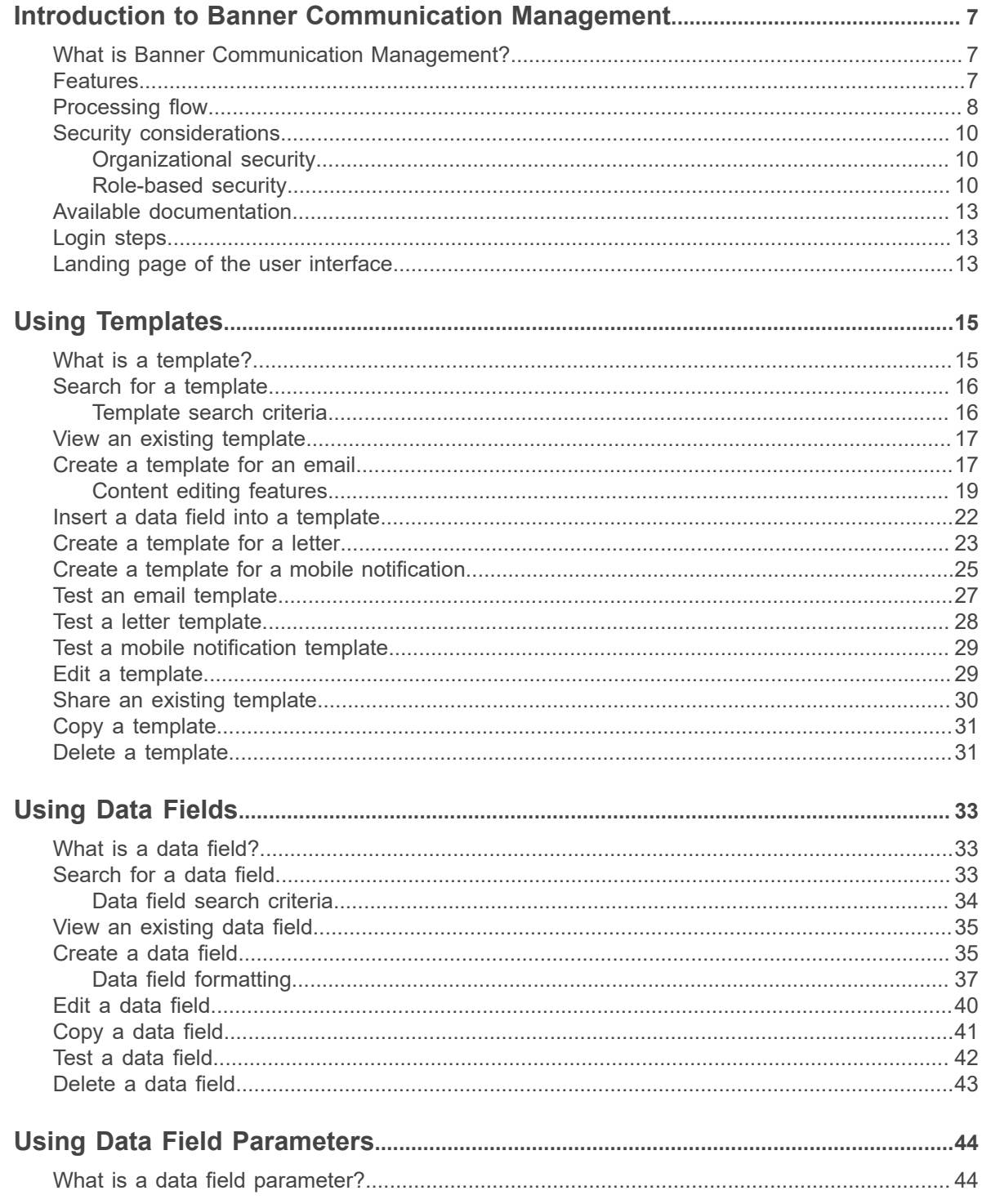

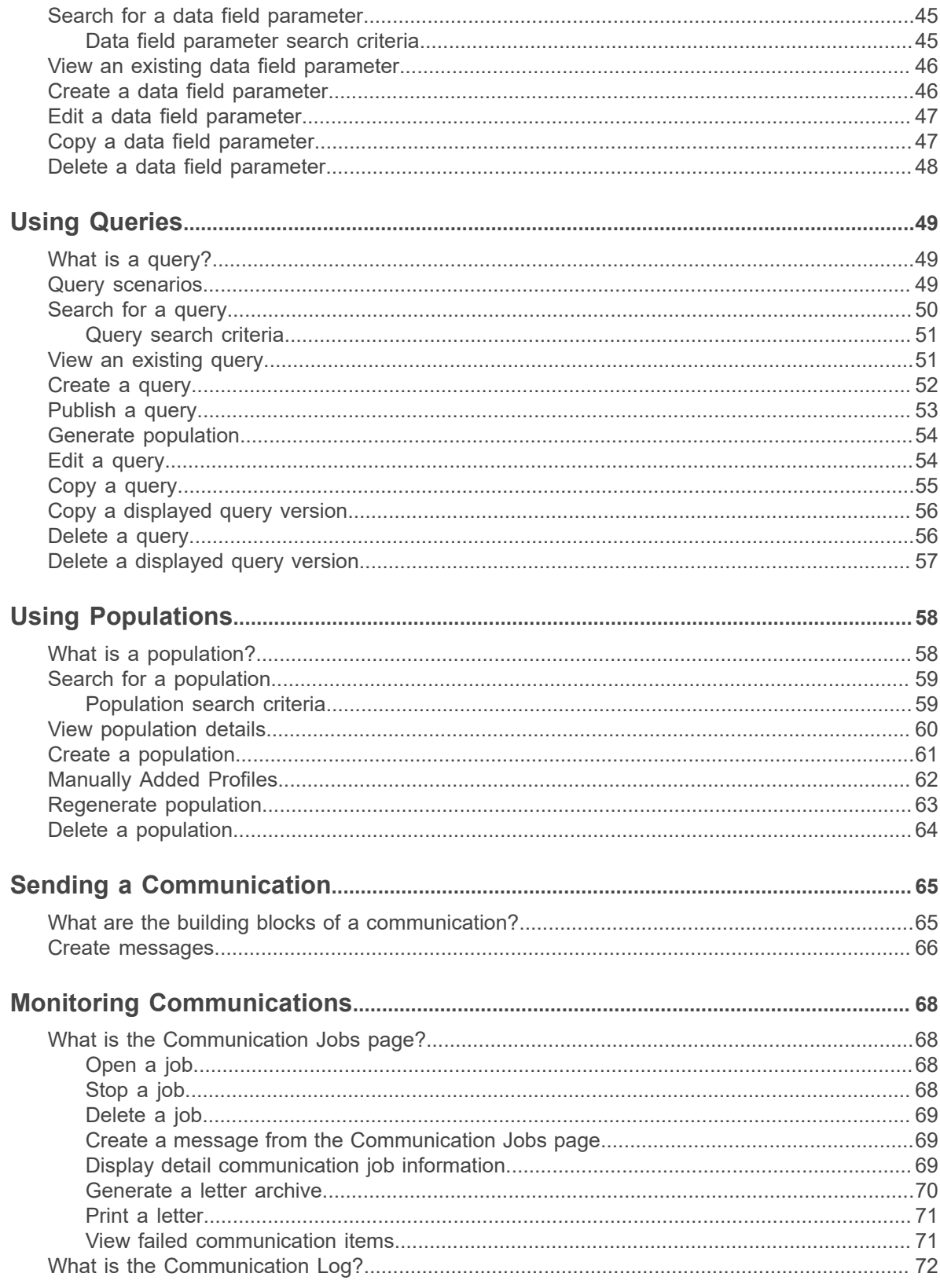

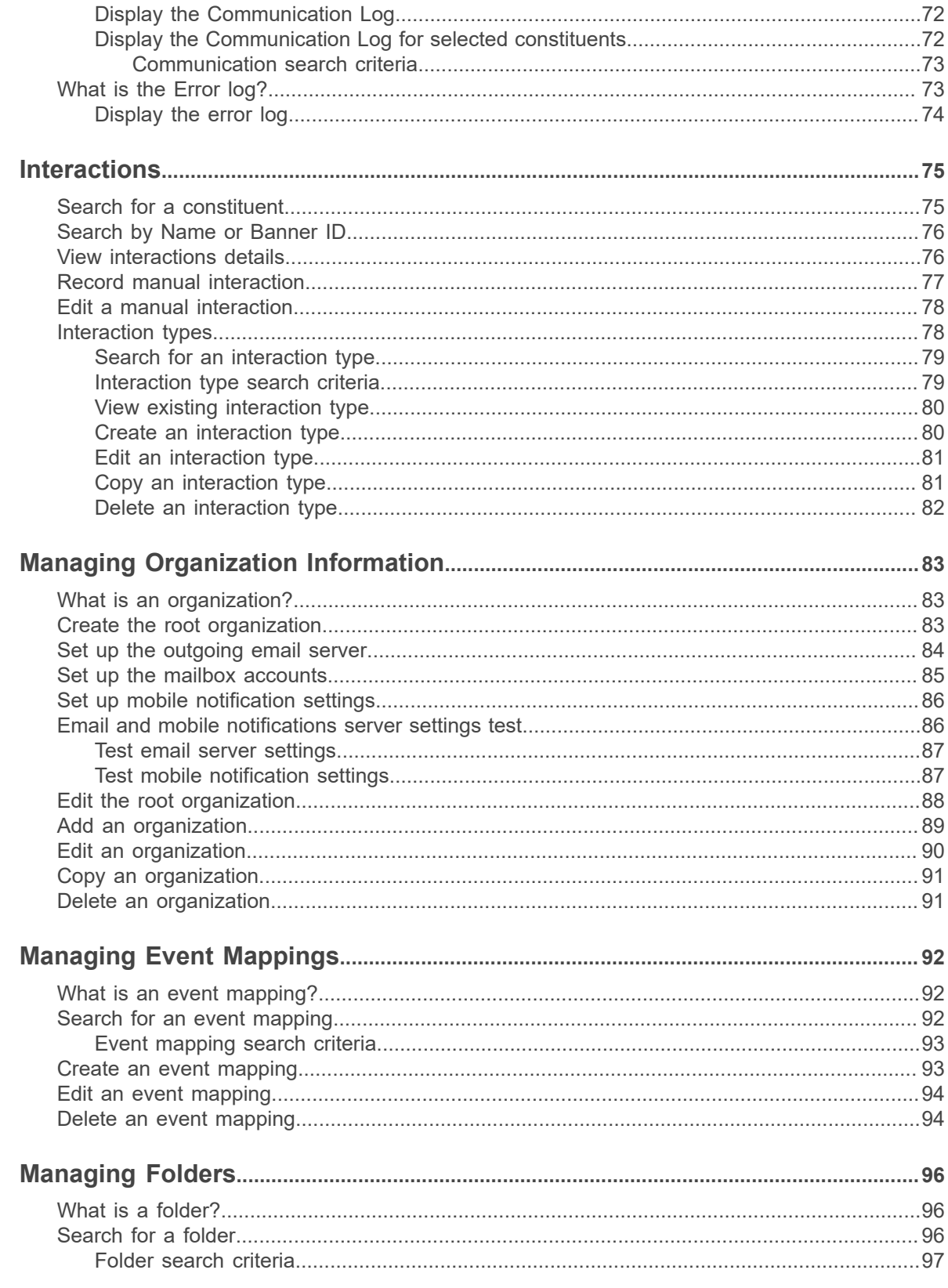

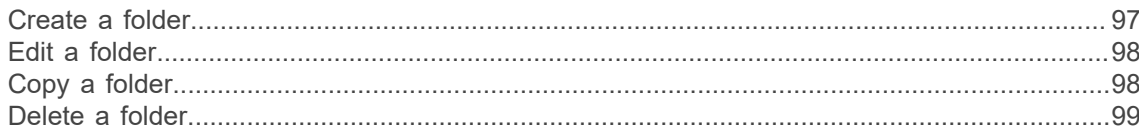

# <span id="page-6-0"></span>**Introduction to Banner Communication Management**

This guide provides information targeted for administrative users at your institution who use Banner Communication Management. This section introduces you to Banner Communication Management.

# <span id="page-6-1"></span>**What is Banner Communication Management?**

Banner Communication Management is an Ellucian application that helps your administrative users create, send, and manage communications to constituents across your institution.

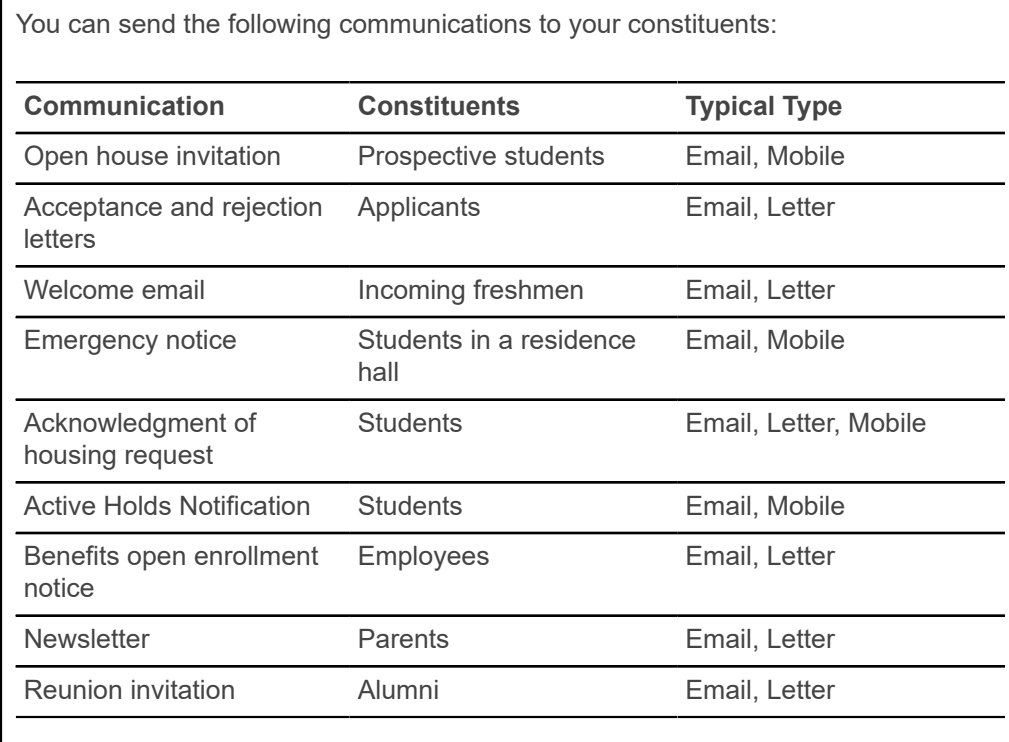

# <span id="page-6-2"></span>**Features**

Your administrative users can use the following Banner Communication Management features to send communications to constituents across your institution.

- Search the Banner database for constituents who should receive a communication.
- Define data fields that can be pulled from the Banner database and inserted into a communication to personalize the communication for each recipient.
- Create communications that contain text, graphics, and personalized data fields.
- Use familiar editing capabilities (such as copy, paste, search, and replace) to create the template for a communication.
- Generate PDF files and download for review.
- View communications sent to a constituent from communications management and manually record interactions that occur outside of the application.
- Organize queries, templates, data fields and interaction types into folders to enhance findability.

## <span id="page-7-0"></span>**Processing flow**

Administrative users across your institution use the following high-level process to create and send a communication to constituents.

**Note:** Detailed steps are provided in other sections of this guide.

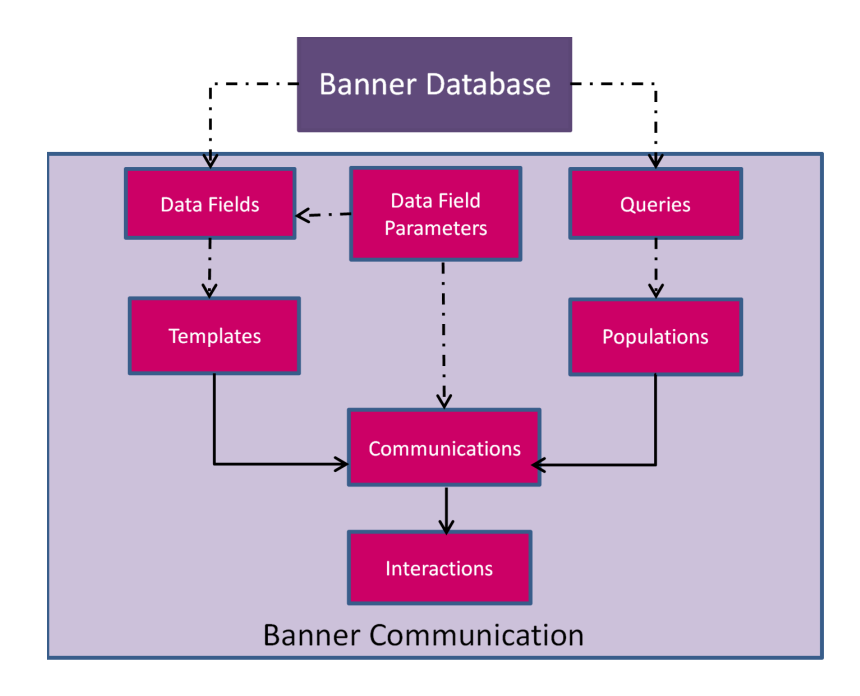

- 1. If the communication will contain personalized data (such as a student's name or employee's address), define the data fields (business rules) that will pull personalized data from Banner for each recipient.
- 2. Create a template that contains the content of the communication. The template can include text, graphics, and data fields.
- 3. Create and run a query that identifies the population of constituents who should receive the communication.
- 4. Send the communication, based on the template, to the population of constituents. Any personalized data is pulled from Banner and automatically inserted into the communication for each recipient.
- 5. Generate PDF files of the letter communication and mail to each recipient.
- 6. View all the communications sent to a constituent and manually record interactions that occur outside of the application.

#### **Example 1**

An adviser wants to send an email message to advisees to let them know that the class add date is approaching. The population of advisees is already defined in Banner Communication Management.

- 1. Define a data field for the student name.
- 2. Create a template for an email. Include a data field for the student name and information about the approaching add date.
- 3. Send the email to the previously defined population of advisees. The email is personalized with the name for each recipient.
- 4. View all the communications sent to a constituent.

#### **Example 2**

An admissions counselor wants to send an acceptance letter to students who are accepted for admission.

- 1. Define data fields for the student first name and mailing address.
- 2. Create a template for an acceptance letter. Include a congratulatory message, data fields for student first name and mailing address, and the school logo.
- 3. Create and run a query that identifies the students who should receive the acceptance letter.
- 4. Send the acceptance letter to the selected population of students. The letter is personalized with the first name and mailing address for each recipient.
- 5. Generate PDF files of the sent letters and mail them to each recipient.

#### **Example 3**

The bursar's office wants to send a mobile notification to remind students to take care of active hold(s) on their accounts.

- 1. Define a data field for student active holds.
- 2. Create a template for a mobile notification. Include a data field for students active holds.
- 3. Create and run a query that identifies the students whose accounts have active holds as of a specific date.
- 4. Send the mobile notification to the selected population of students. The mobile notification is personalized with the active holds for each recipient.
- 5. View all the communications sent to a constituent.

## <span id="page-9-0"></span>**Security considerations**

Security setups at the organizational level and at the user level determine which folders you can access and which tasks you can perform.

### <span id="page-9-1"></span>**Organizational security**

Your application administrator can use Fine Grained Access (FGAC) to manage which Banner Communication Management folders you can access.

Admissions counselors can be restricted to folders that are set up for the Admissions Office.

### <span id="page-9-2"></span>**Role-based security**

Your Banner Web Tailor role determines which Banner Communication Management tasks you can perform.

You are assigned one of the following Banner Web Tailor roles, based on your job function.

- End user COMMUNICATIONUSER role
- Author COMMUNICATIONCONTENTADMIN role
- Application administrator COMMUNICATIONADMIN role

#### **Table 1: Tasks that an end user (role COMMUNICATIONUSER) can perform**

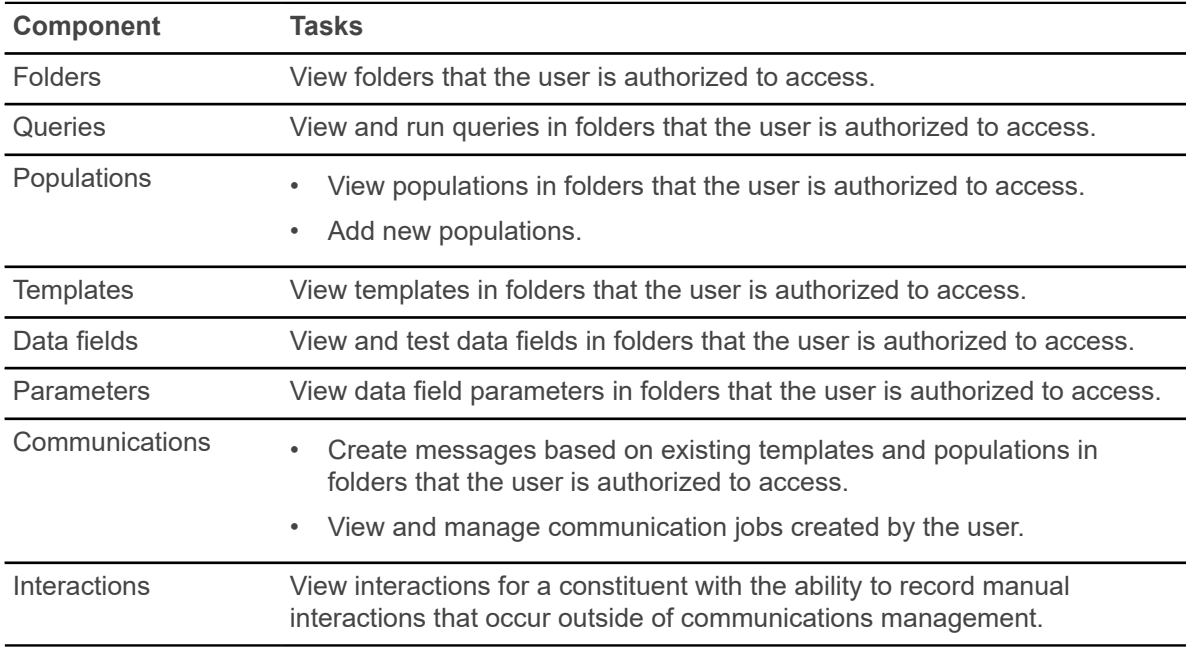

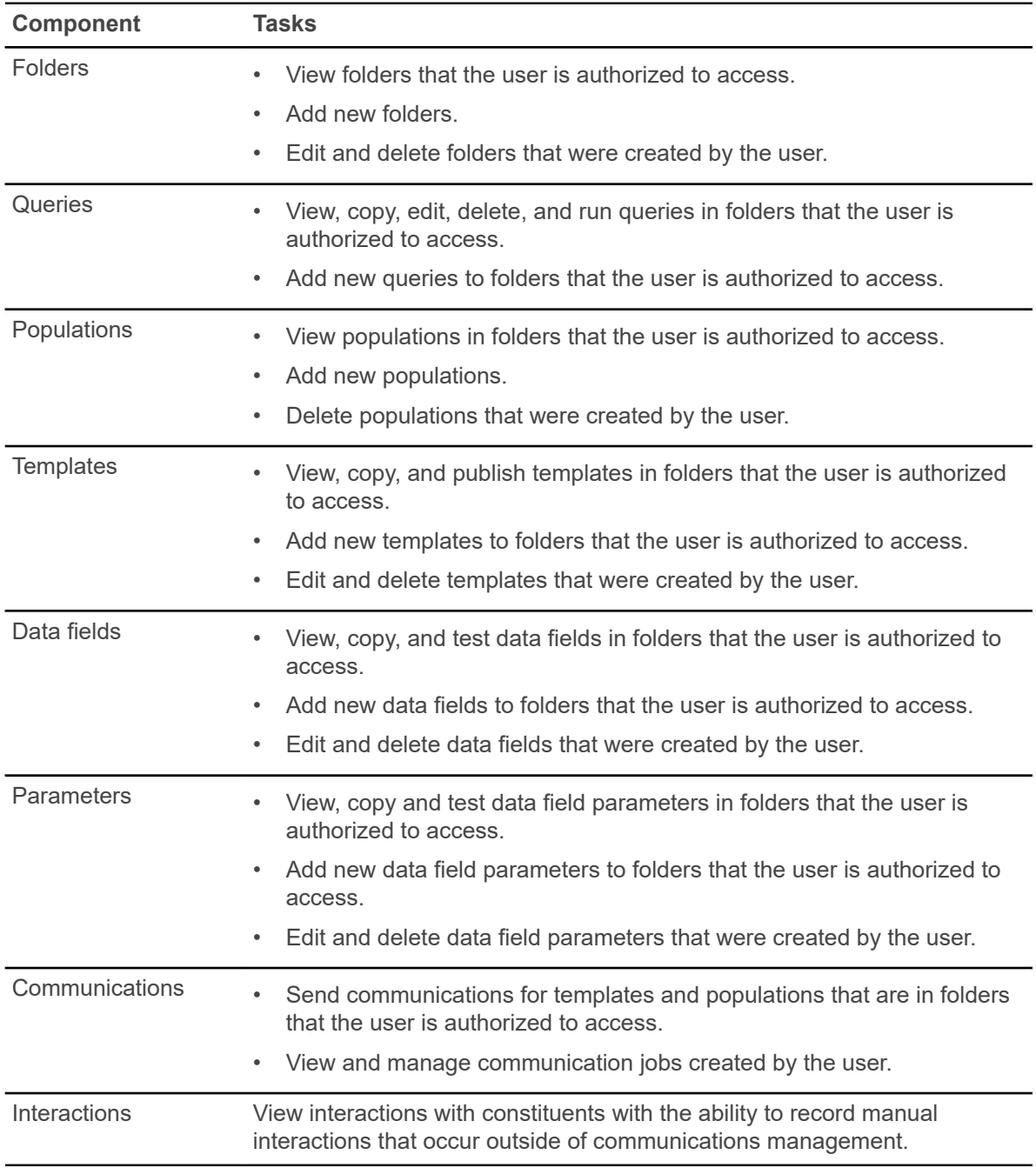

### **Table 2: Tasks that an author (role COMMUNICATIONCONTENTADMIN) can perform**

#### **Table 3: Tasks that an application administrator (role COMMUNICATIONADMIN) can perform**

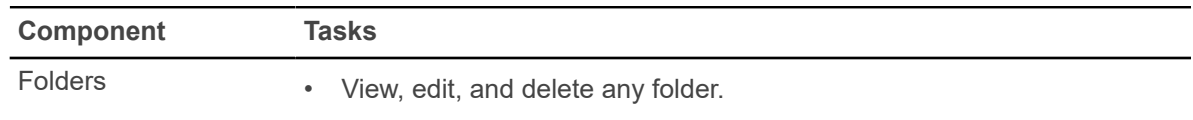

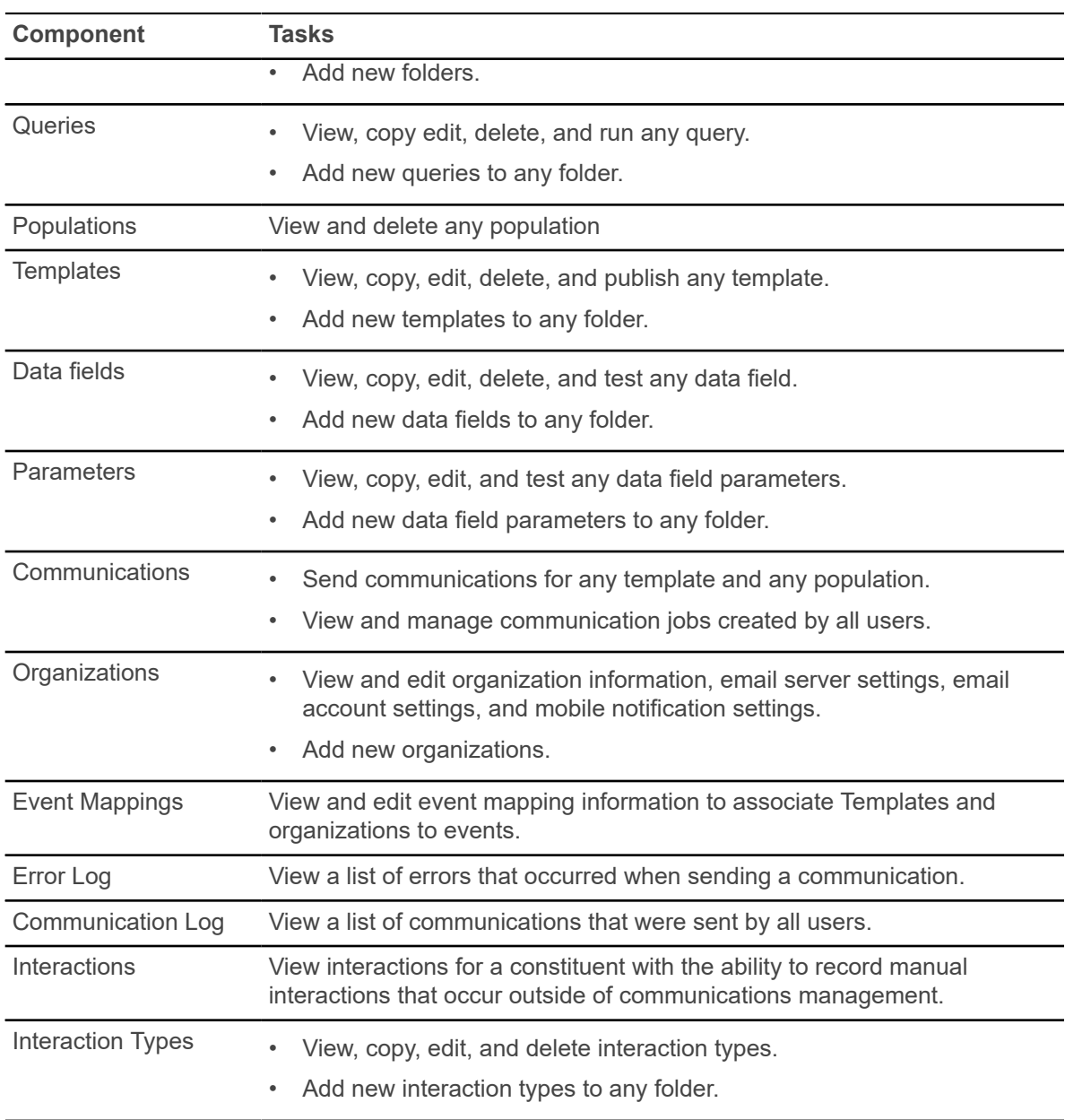

# <span id="page-12-0"></span>**Available documentation**

Banner Communication Management is delivered with an installation guide, configuration and administration guide, and user guide.

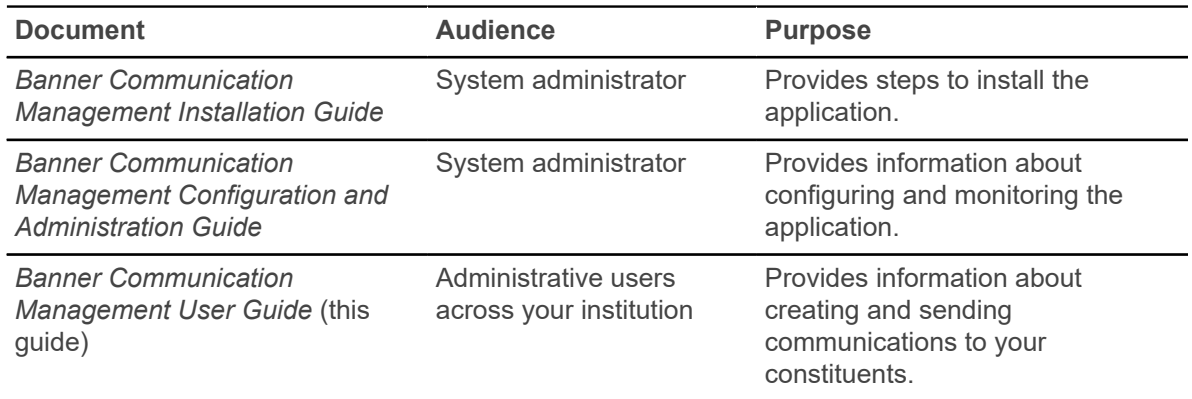

# <span id="page-12-1"></span>**Login steps**

You can log in to Banner Communication Management as a standalone product.

#### **Procedure**

- 1. Access the Banner Communication Management URL given to you by your administrator. For example: <server>:<port>/CommunicationManagement
- 2. Enter your user name and password.
- 3. Click **Sign In**.

The Banner Communication Management landing page displays.

# <span id="page-12-2"></span>**Landing page of the user interface**

The landing page of the Banner Communication Management user interface contains options for performing communication tasks.

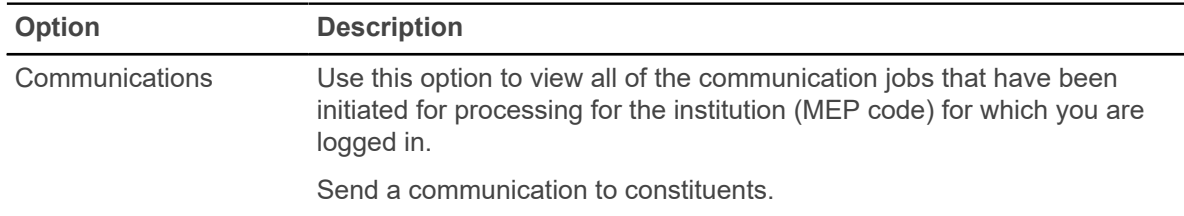

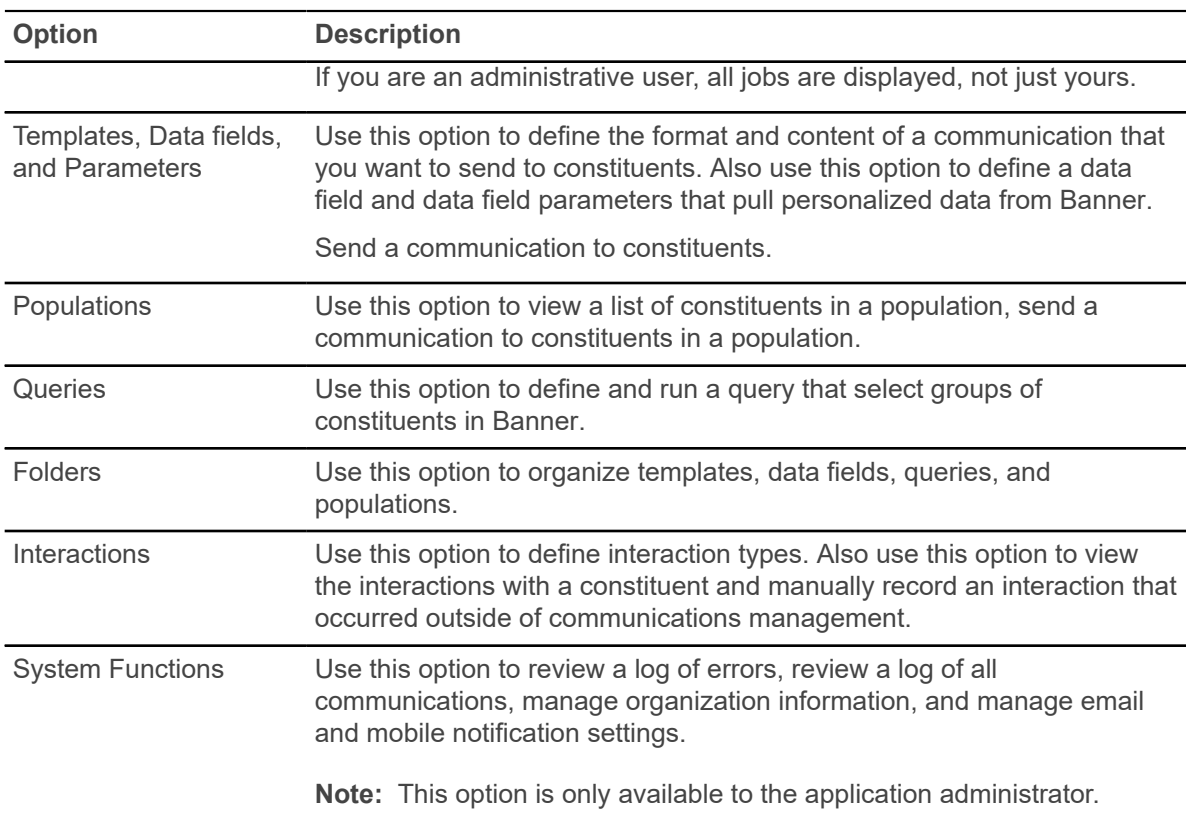

# <span id="page-14-0"></span>**Using Templates**

This section provides information about creating and maintaining the templates that define the content and format of communications.

You can define the following types of templates:

- **Email**
- **Letter**
- Mobile notifications (including mobile phones and other mobile devices such as tablets)

## <span id="page-14-1"></span>**What is a template?**

A template provides the format and content of a communication that can be sent to constituents.

For example, you can use a template to define the format and content of a welcome email that you want to send to all incoming freshmen students or to create a letter of acceptance that you want to send to all applicants who have been accepted to your institution for the upcoming semester or to define a mobile notification to remind registered students that the add/drop date is approaching.

Templates support the following features:

- Simple text
- Formatted text
- Images
- **Tables**
- Fields that can be personalized for the recipients (for example, name and major)
- Editing capabilities (such as copy, paste, search, and replace)
- Communication previews

#### **Template status**

A template is *active* if it is published and valid for the current date. Only active templates can be used to send communications to constituents.

A template is *inactive* if either of the following conditions exists:

- The template is not published yet.
- The template is published, but the template is not valid for the current date.

#### **Personal and shared templates**

By default, a template is *personal* to the creator. Only the creator can edit and use a personal template.

The creator can choose to make the template *shared* so it is available for other authorized users to use. After a template is shared, it cannot be made personal again.

### <span id="page-15-0"></span>**Search for a template**

You can search for an existing template by using the full template name, any part of the template name, or wildcards.

#### **About this task**

You can search for templates that are stored in the folders that you are authorized to access.

#### **Procedure**

- 1. Click **Templates, Data Fields and Parameters** on the Banner Communication Management landing page.
- 2. On the **Templates** tab, enter the search string in the **Search by Template Name** field. Refer to [Template](#page-15-1) search criteria on page 16 for details about the format of the search string.
- 3. Press **Enter** to display the search results.

### <span id="page-15-1"></span>**Template search criteria**

You can use various search criteria to find a template.

**Note:** A search string is not case sensitive. Special characters in a search string are ignored or removed from the query. For example, the string  $\text{sp}^{\wedge}$ & $\text{sp}$  becomes  $\text{spr}$ .

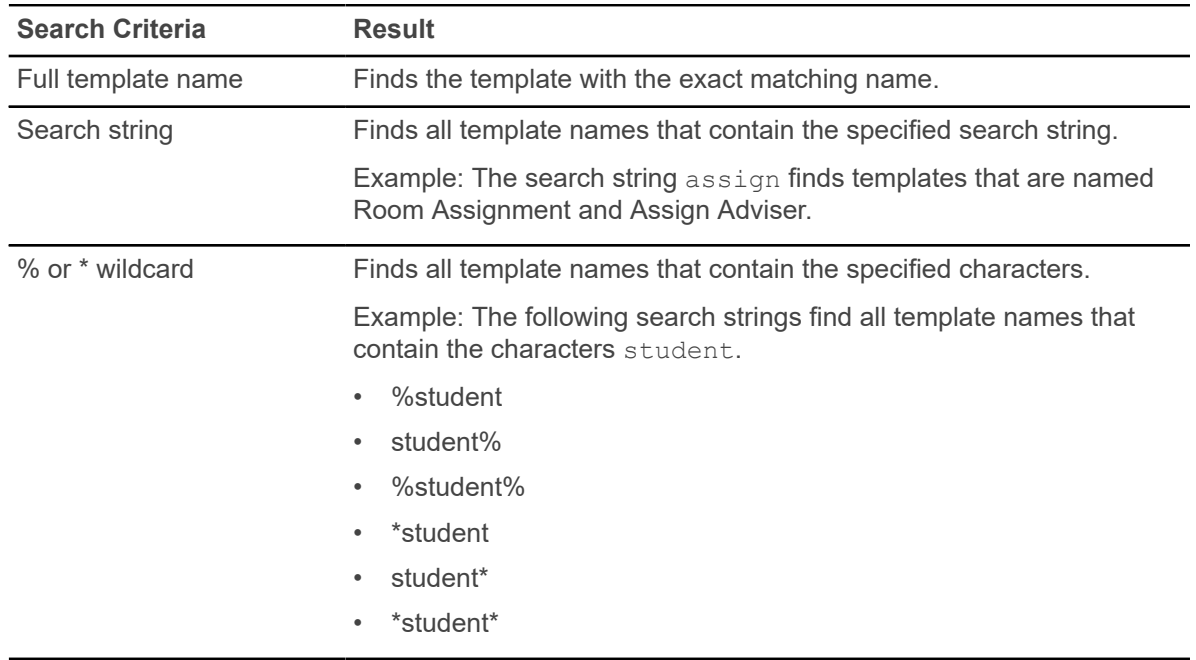

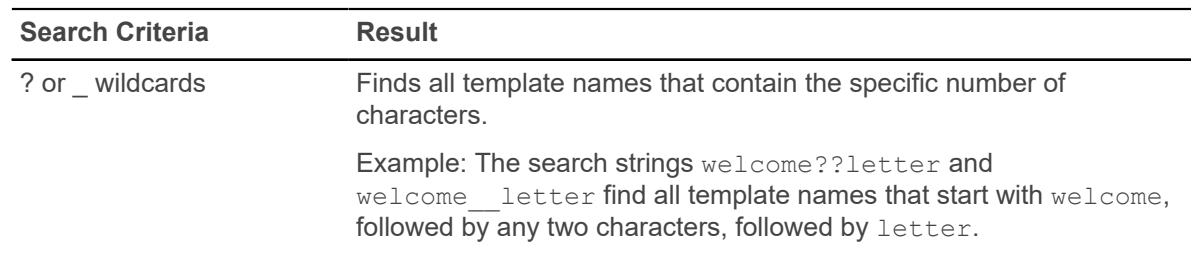

### <span id="page-16-0"></span>**View an existing template**

You can view information about an existing template and the content of the template.

#### **About this task**

You can view templates that are stored in the folders that you are authorized to access.

#### **Procedure**

- 1. Click **Templates, Data Fields and Parameters** on the Banner Communication Management landing page.
- 2. On the **Templates** tab, scroll to or search for the template that you want to view, and select it.
- 3. Click **Open** or double-click on the selected row.
- 4. Review information about the template on the **Overview** tab.
- 5. Select the **Email Content** tab, **Letter Content** tab, or **Mobile Notification Content** tab, as applicable, to review the contents of the template.

For a Letter template, you can optionally review the **Page Settings** tab.

## <span id="page-16-1"></span>**Create a template for an email**

You can create a template for an email that you want to send to a population of constituents.

#### **Before you begin**

- You must have an author role (COMMUNICATIONCONTENTADMIN) or an application administrator role (COMMUNICATIONADMIN) to create a template.
- The folder where you want to store the template must already be defined.
- If you want to include data fields in the template, the data fields must already be defined.

#### **About this task**

• You can insert data fields (such as name, major, and address) into the template to personalize the email for each recipient when the communication is processed.

- You can insert images and tables into the template.
- You can use editing capabilities (such as copy, paste, search, and replace) when creating the template.

#### **Procedure**

- 1. Click **Templates, Data Fields and Parameters** on the Banner Communication Management landing page.
- 2. On the **Templates** tab, click **Add**.
- 3. Enter data about the template on the **Add Template** page.
	- A unique template name is required.
	- A folder name is required. This is the folder where you want to store the template. The **Folder** drop-down list shows the folders that you are authorized to access.
	- Select **Email** as the communication method.
	- The **Created By** field is your Oracle ID and cannot be changed.
	- The **Valid From** date defaults to the current date. You can change this to a later date if you want.
	- The **Valid To** date is optional. If blank, the template is valid indefinitely.
	- By default, the template is personal for your use only. You can select the **Would you like to share this template?** option to share the template with other authorized users. If you share the template, you cannot make it personal again.
- 4. Click **Save**.
- 5. Select the **Email Content** tab.
- 6. Click the **Edit** icon.
- 7. Enter the content of the email.
	- The **To** field is required. This is the formatted data field that pulls each recipient's email address from Banner. Refer to [Data field formatting](#page-36-0) on page 37 for details about formatting the email address.
	- The **Subject** field is required.
	- You cannot enter a reply-to or sender email address. These email addresses default from values that are set up by your application administrator for the institution.
	- You can use familiar editing features (such as copy, paste, search, and replace) and formatting features (such as font, alignment, and lists) to create content in the **Message** section. Refer to [Content editing features](#page-18-0) on page 19 for a list of the editing and formatting features.
	- You can insert tables and images.
	- You can copy and paste content from a Microsoft Word or Microsoft Excel document.
	- A dollar sign (\$) is used as the delimiter for data field names. If you need to use a dollar sign to indicate a monetary amount, use the characters \\$. For example: Your financial aid award of \\$1,000 will be credited on September 1.
- 8. **Optional:** To insert a data field that personalizes the content:
- a) Place the cursor where you want to insert the personalized data.
- b) Click **Insert Data Fields**.
- c) In the left list of the **Data Fields** pane, select the folder that contains the data field that you want to insert.
- d) In the right list of the **Data Fields** pane, select the data field that you want to insert. The list shows published data fields only.
- e) Click **Insert**.
- f) Repeat these steps for each data field that you want to insert.

An alternate way to insert a data field into the template is to manually enter the data field name with dollar sign (\$) delimiters. You must enter the data field name correctly.

9. Click **Save**.

If the template includes data fields, preview values are displayed for any data fields that have preview values. Data field names are displayed for data fields that do not have preview values.

- 10. Click the **Preview** icon in the editing toolbar.
- 11. Review the email.
- 12. Close the preview page.
- 13. If necessary, update and save the content of the email.
- 14. **Optional:** If you are ready to make the template available for use, click **Publish**.

If the current date is in the valid date range, the template is now active. After the template is published, the **Create Message** button appears on all pages from which you can create messages, including this page.

15. **Optional:** If you published the template and want to send the communication now, click **Create Message**.

Refer to [Create messages](#page-65-0) on page 66 for more information.

### <span id="page-18-0"></span>**Content editing features**

You can use the following toolbar buttons on the **Email Content** page to edit and format the content of an email.

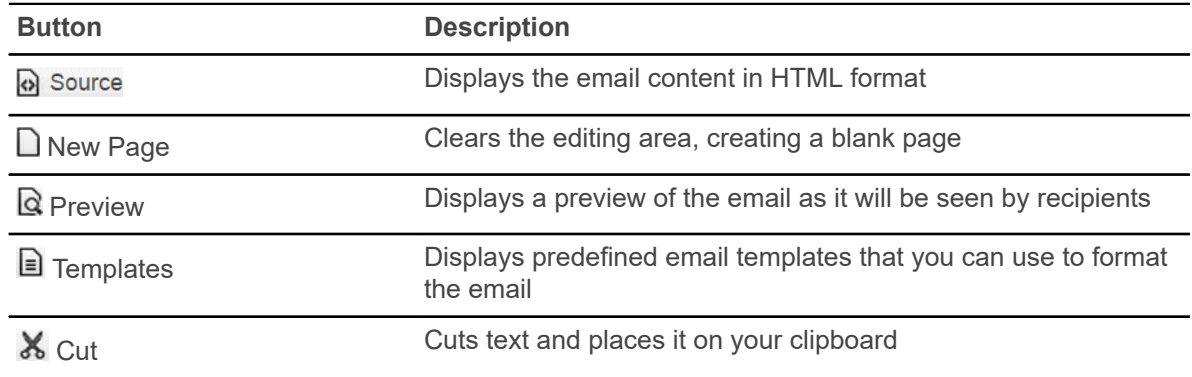

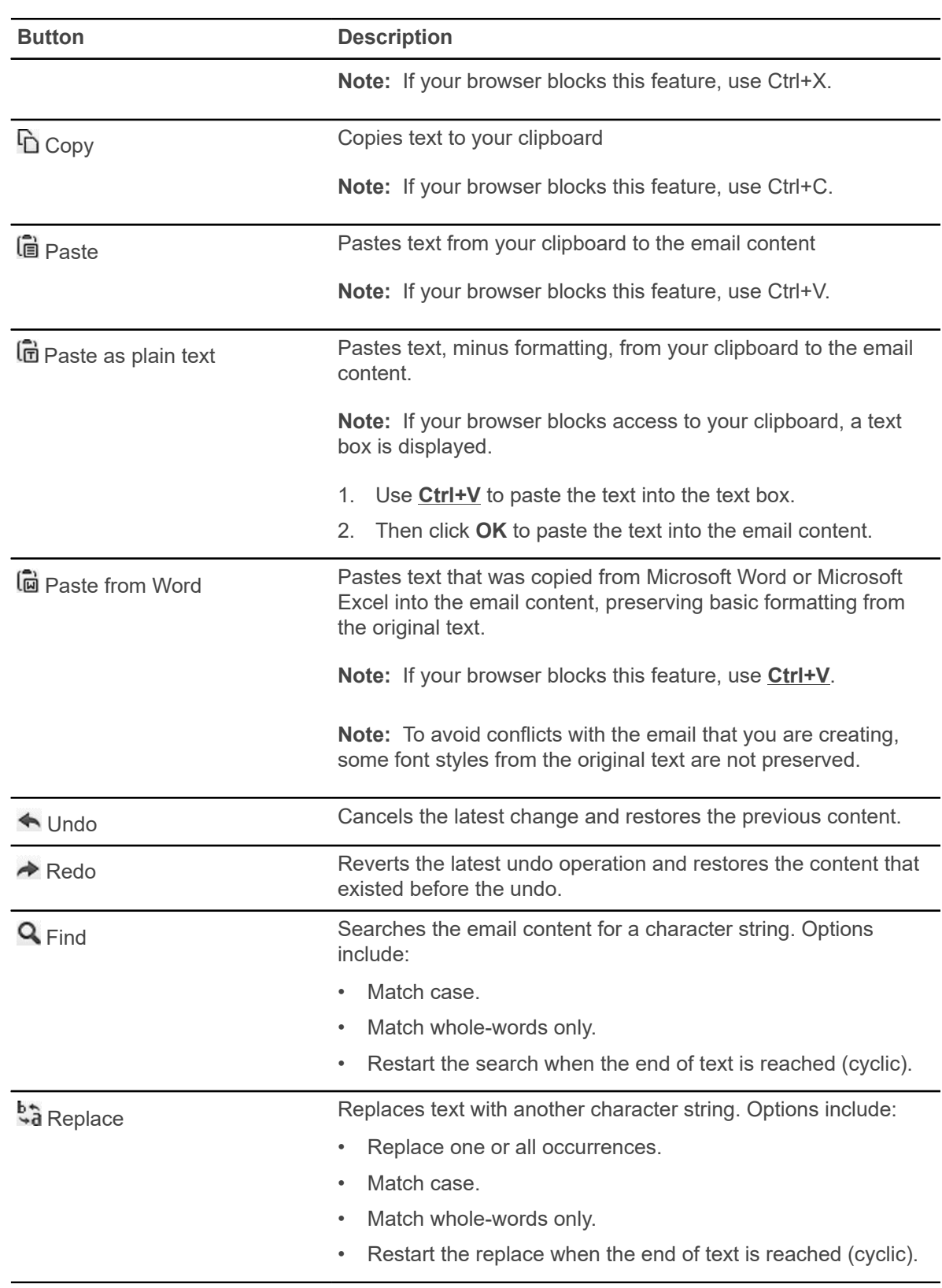

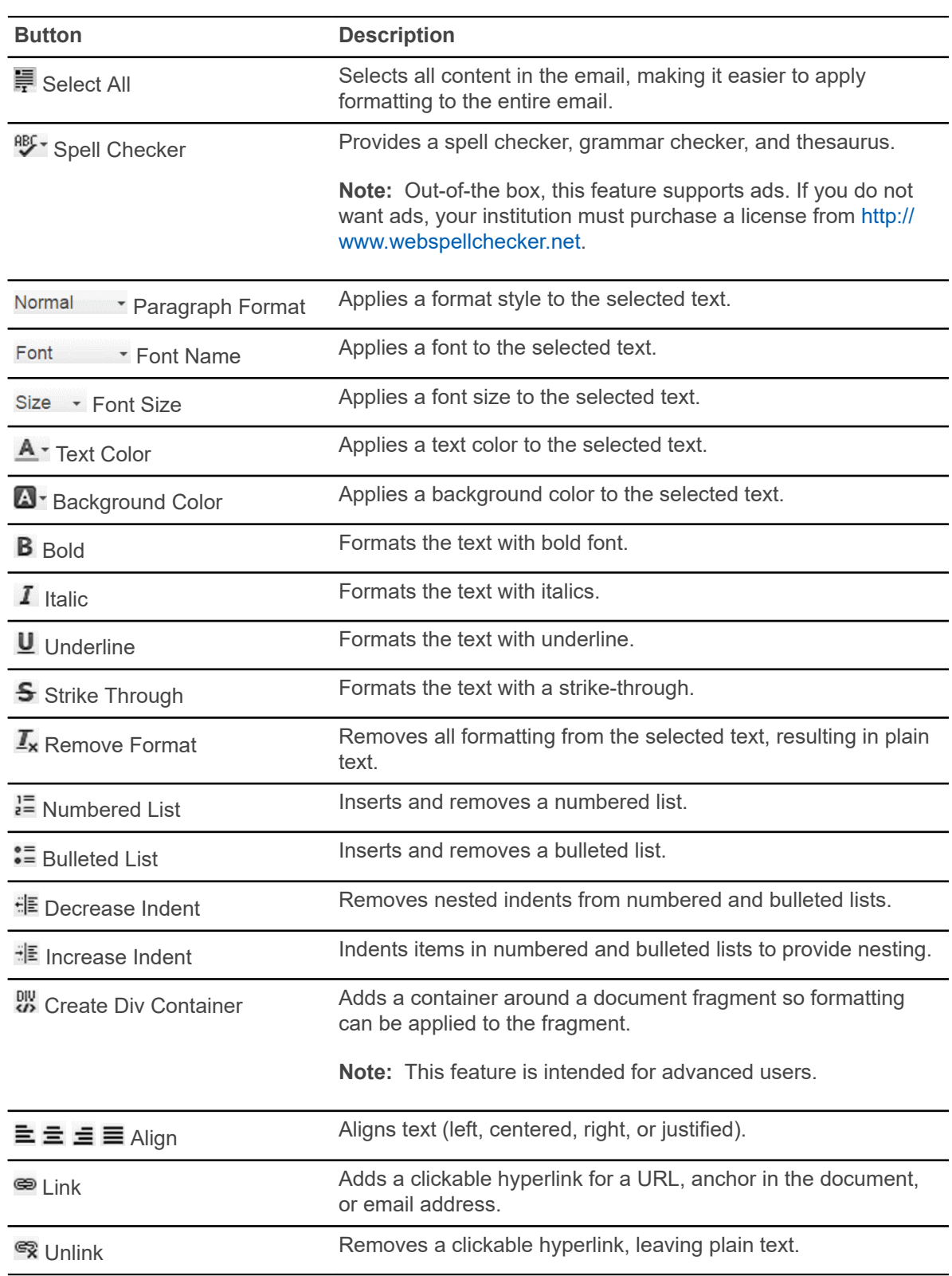

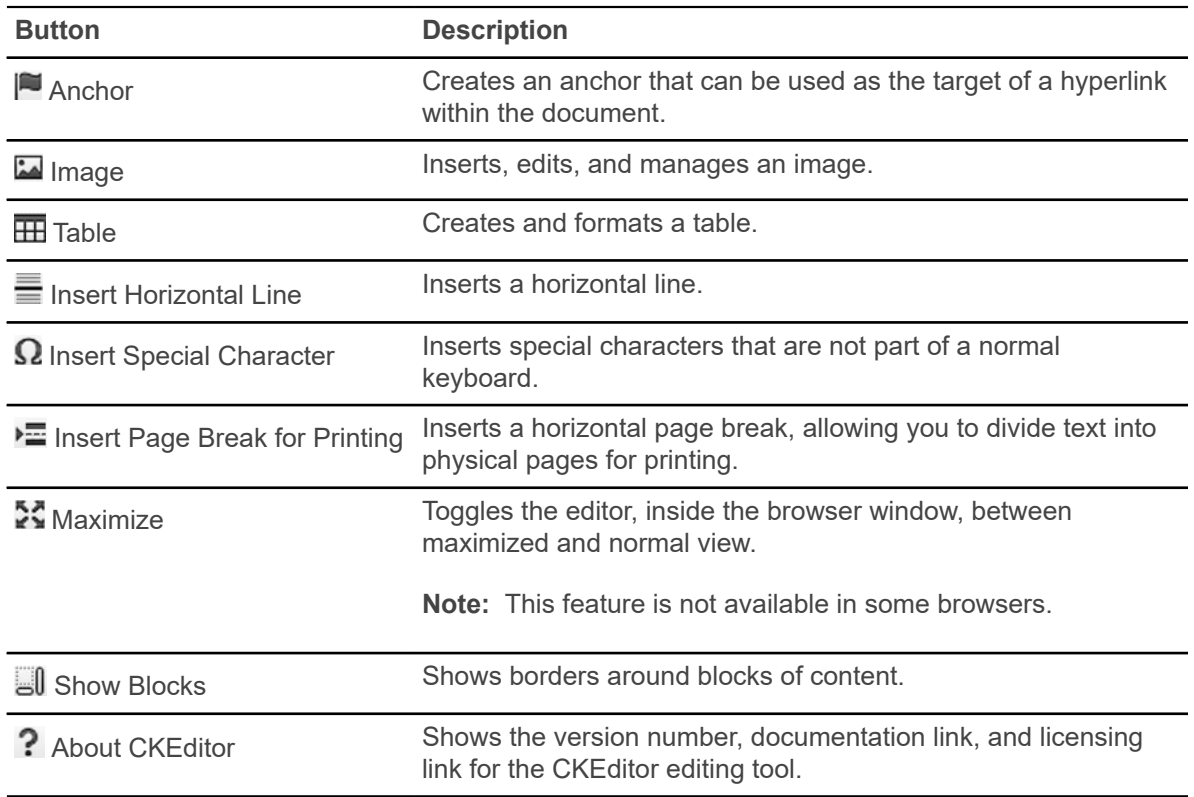

### <span id="page-21-0"></span>**Insert a data field into a template**

You can insert data fields into a template to personalize the communication for each recipient. Examples include name, major, and address. When the communication is processed, data is pulled from Banner and inserted into the communication for each recipient.

#### **Before you begin**

- You must have an author role (COMMUNICATIONCONTENTADMIN) or an application administrator role (COMMUNICATIONADMIN) to insert data fields into a template.
- The personalized data fields must already be defined.

#### **About this task**

The following steps tell you how to use a pick list to insert a data field into a template. An alternate way is to manually enter the data field name with dollar sign (\$) delimiters. You must enter the data field name correctly.

#### **Procedure**

1. Click **Templates, Data Fields and Parameters** on the Banner Communication Management landing page.

- 2. On the **Templates** tab, scroll to or search for the template that you want to update with data fields, and select it.
- 3. Click **Open** or double-click on the selected row.
- 4. Select the **Email Content** tab.
- 5. Click the **Edit** icon.
- 6. Place the cursor where you want to insert the personalized data.
- 7. Click **Insert Data Fields**.
- 8. In the left list of the **Data Fields** pane, select the folder that contains the data field that you want to insert.
- 9. In the right list of the **Data Fields** pane, select the data field that you want to insert. The list shows published data fields only.
- 10. Click **Insert**.
- 11. Repeat these steps for each data field that you want to insert.
- 12. Click **Save**.
	- Preview values are displayed for any data fields that have preview values.
	- Data field names are displayed for data fields that do not have preview values.
- 13. Click the **Preview** icon in the editing toolbar.
- 14. Review the email.
- 15. Close the preview page.
- 16. If necessary, update and save the content of the email.

### <span id="page-22-0"></span>**Create a template for a letter**

You can create a template for a letter that you want to send to a population of constituents.

#### **Before you begin**

- You must have an author role (COMMUNICATIONCONTENTADMIN) or an application administrator role (COMMUNICATIONADMIN) to create a template.
- The folder where you want to store the template must already be defined.
- If you want to include data fields in the template, the data fields must already be defined.

#### **About this task**

- You can insert data fields (such as name, major, and address) into the template to personalize the email for each recipient when the communication is processed.
- You can insert images and tables into the template.
- You can use editing capabilities (such as copy, paste, search, and replace) when creating the template.

#### **Procedure**

- 1. Click **Templates and Data** field on the Banner Communication Management landing page.
- 2. Select the **Templates** tab.
- 3. Click **Add**.
- 4. Enter data about the template on the **Add Template** page.
	- a) Enter a unique template name.
	- b) Enter a folder name.

This is the folder where you want to store the template. The **Folder** drop-down list shows the folders that you are authorized to access.

- c) Select **Letter** as the communication method.
- d) The **Created By** field is your Oracle ID and cannot be changed.
- e) The **Valid From** date defaults to the current date. You can change this to a later date if you want.
- f) The **Valid To** date is optional.

If blank, the template is valid indefinitely.

- g) By default, the template is personal for your use only. You can select the **Would you like to share this template?** option to share the template with other authorized users. If you share the template, you cannot make it personal again.
- 5. Click **Save**.
- 6. Select the **Letter Content** tab.
- 7. Click **Edit**.
- 8. Enter the content of the letter.
	- a) The **To** field is required.

This is the formatted data field that pulls each recipient's mailing address from Banner. Refer to [Data field formatting](#page-36-0) for details about formatting the mailing address.

If the **To** field is not populated, or if the data field resolves to a null value, the letter will fail to send and will generate an error.

b) You can use familiar editing features (such as copy, paste, search, and replace) and formatting features (such as font, alignment, and lists) to create content in the Message section.

Refer to [Content editing features](#page-18-0) for a list of the editing and formatting features. You can insert tables and images. You can copy and paste content from a Microsoft Word or Microsoft Excel document.

A dollar sign (\$) is used as the delimiter for data field names. If you need to use a dollar sign to indicate a monetary amount, use the characters \\$. For example: Your financial aid award of \\$1,000 will be credited on September 1.

Optional: To insert a data field that personalizes the content:

- 1. Place the cursor where you want to insert the personalized data.
- 2. Click **Insert Data Fields**.
- 3. In the left list of the **Data Fields** pane, select the folder that contains the data field that you want to insert.
- 4. In the right list of the **Data Fields** pane, select the data field that you want to insert. The list shows published data fields only.
- 5. Click **Insert**.
- 6. Repeat these steps for each data field that you want to insert.

An alternate way to insert a data field into the template is to manually enter the data field name with dollar sign (\$) delimiters. You must enter the data field name correctly making sure to use the correct case.

7. Click **Save**.

If the template includes data fields, preview values are displayed for any data fields that have preview values. Data field names are displayed for data fields that do not have preview values.

- 8. Click the **Preview** icon in the editing toolbar.
- 9. Review the letter content.
- 10. Close the preview page.
- 11. If necessary, update and save the content of the letter.
- 12. Select the **Page Settings** tab.
- 13. **Optional:** Click **Edit** if you want to change the default margin and page size settings for the letter.
- 14. Edit the data.
- 15. Click **Save**.
- 16. **Optional:** If you are ready to make the template available for use, click **Publish**.

If the current date is in the valid date range, the template is now active. After the template is published, the **Create Message** button appears on all pages from which you can create messages, including this page.

17. **Optional:** If you published the template and want to send the communication now, click **Create Message**.

Refer to [Create messages](#page-65-0) for more information.

### <span id="page-24-0"></span>**Create a template for a mobile notification**

You can create a template for a mobile notification that you want to send to a population of constituents.

#### **Before you begin**

- You must have an author role (COMMUNICATIONCONTENTADMIN) or an application administrator role (COMMUNICATIONADMIN) to create a template.
- The folder where you want to store the template must already be defined.

#### **About this task**

- You can insert data fields (such as name, major, and address) into the template to personalize the mobile notification for each recipient when the communication is processed. Data fields can only be inserted manually by entering the data field name with a dollar sign (\$) delimiter. You must be sure to enter the data field name correctly with no typographical errors.
- You can insert URLs into the template.

#### **Procedure**

- 1. Click **Templates, Data Fields and Parameters** on the Banner Communication Management landing page.
- 2. Select the **Templates** tab.
- 3. Click **Add**.
- 4. Enter data about the template on the **Add Template** page.
	- A unique template name is required.
	- A folder name is required. This is the folder where you want to store the template. The **Folder** drop-down list shows the folders that you are authorized to access.
	- Select **Mobile Notification** as the communication method.
	- The **Created By** field is your Oracle ID and cannot be changed.
	- The **Valid From** date defaults to the current date. You can change this to a later date if you want.
	- The **Valid To** date is optional. If blank, the template is valid indefinitely.
	- By default, the template is personal for your use only. You can select the **Would you like to share this template?** option to share the template with other authorized users. If you share the template, you cannot make it personal again.
- 5. Click **Save**.
- 6. Select the **Mobile Notification Content** tab.
- 7. Click the **Edit** icon.
- 8. Enter the content of the notification.
	- The **Mobile Headline** field is required. This is the text that will appear in the pop-up on the recipient's device if you also select **Push mobile headline notification**.
	- You can copy and paste plain text in the **Body** field from a text editor, but you cannot apply formatting to the text.
	- If you want to include a clickable link to a URL, enter values both the **Destination URL** and **Destination Label** fields. If you enter a value in one of these fields, you must also enter a value in the other; you cannot enter a value for only one.
	- In the **Expires** section, specify when the notification is to expire, which is when you want the notification to stop appearing on recipients' devices.
	- Select **Push mobile headline notification** if you want an alert to pop up on recipients' devices. If you do not select this check box, recipients will see the notification only when they access the mobile application.
- Select **User cannot delete notification** if you do not want the user to be able to delete the alert in the mobile application.
- 9. Click **Save**. The **Mobile Notification Content** tab is redisplayed with a preview of your notification.
- 10. **Optional:** If you are ready to make the template available for use, click **Publish**. If the current date is in the valid date range, the template is now active.
- 11. **Optional:** If you published the template and want to send the communication now, click **Create Message**.

Refer to [Create messages](#page-65-0) on page 66 for more information.

### <span id="page-26-0"></span>**Test an email template**

Use the Test Email feature to verify that the format, content and data fields used in the email template are correct.

#### **About this task**

The Template does not have to be published to test.

#### **Procedure**

- 1. Click **Templates** on the Banner Communication Management landing page.
- 2. From the list of templates, select a template to test and click **Open**.
- 3. Click the **More** icon from any tab and select **Test Email**.

The test feature is available on all of the tabs.

The Test Email Template window opens that displays the message Send a test email using this template.

- 4. Select the organization from the **Organization** drop-down menu from which you want the test email to be sent from.
- 5. Type a name or a Banner ID in the **Send message to** field. The search list filters as you type a name or Banner ID.
- 6. After you select the name or Banner ID, click **Send**. If the test is successful, the message Email Successfully Submitted appears.

### <span id="page-27-0"></span>**Test a letter template**

Use the Test Letter feature to verify that the format, content and data fields used in the letter template are correct.

#### **About this task**

The Template does not have to be published to test.

#### **Procedure**

- 1. Click **Templates** on the Banner Communication Management landing page.
- 2. From the list of templates, select a template to test and click **Open**.
- 3. Click the **More** icon from any tab and select **Test Letter**. The test feature is available on all of the tabs.

The Test Letter Template window opens that displays the message Create a test letter using this template.

- 4. Select the organization from the **Organization** drop-down menu from which you want the test letter to be sent from.
- 5. Type a name or a Banner ID in the **Send message to** field.

The search list filters as you type a name or Banner ID.

6. After you select the name or Banner ID, click **Create**.

**Note:** The PDF and ZIP files that generate have the same name as the job name by default. If the user overrides the name, the file system will not permit the following special characters, and an underscore will replace that character.

- $\bullet \quad$  < (less than)
- > (greater than)
- $\bullet$  : (colon)
- " (double quote)
- / (forward slash)
- \ (backslash)
- | (vertical bar or pipe)
- ? (question mark)
- \* (asterisk)

If the letter test is successful, a Letter Created Successfully message appears.

- 7. Click on the **Print** link to download the letter and view it.
- 8. From the **Interactions** page, you can search for the name or Banner ID of the person that the test letter and print the letter.

## <span id="page-28-0"></span>**Test a mobile notification template**

Use the Test Mobile Notification feature to verify that the format, content and data fields used in the mobile notification template are correct.

#### **About this task**

The Template does not have to be published to test.

#### **Procedure**

- 1. Click **Templates** on the Banner Communication Management landing page.
- 2. From the list of templates, select a template to test and click **Open**.
- 3. Click the **More** icon from any tab and select **Test Mobile Notification**. The test feature is available on all of the tabs.

The Test Mobile Notification window opens that displays the message Send a test mobile notification using this template.

- 4. Select the organization from the **Organization** drop-down menu from which you want the mobile notification to be sent from.
- 5. Type a name or a Banner ID in the **Send message to** field. The search list filters as you type a name or Banner ID.

**Note:** If the person selected does not have an External ID, their name displays in red text and Banner Communication Management disables the Send button.

6. After you select the name or Banner ID, click **Send**. If the mobile notification test is successful, a Mobile notification Successfully Submitted message appears.

### <span id="page-28-1"></span>**Edit a template**

You can edit the content and format of an existing template.

#### **About this task**

- If you have an end user role (COMMUNICATIONUSER), you cannot edit a template.
- If you have an author role (COMMUNICATIONCONTENTADMIN), you can only edit a template that you created.
- If you have an application administrator role (COMMUNICATIONADMIN), you can edit any template.

#### **Procedure**

- 1. Click **Templates, Data Fields and Parameters** on the Banner Communication Management landing page.
- 2. On the **Templates** tab, scroll to or search for the template that you want to edit, and select it.
- 3. Click **Open** or double-click on the selected row.
- 4. **Optional:** To edit data about the template:
	- a) Click the **Edit** icon.
	- b) Edit the data.
	- c) Click **Save**.
- 5. **Optional:** To edit the content and format of the template:
	- a) Select the **Email Content** tab, **Letter Content** tab, or the **Mobile Notification Content** tab, as applicable.
	- b) Click the **Edit** icon.
	- c) Edit the content and format.
	- d) Click **Save**.
- 6. **Optional:** If you published the template and want to send the communication now, click **Create Message**.

Refer to [Create messages](#page-65-0) on page 66 for more information.

### <span id="page-29-0"></span>**Share an existing template**

You can share an existing template with other authorized users, if you are the template creator.

#### **About this task**

- A new template is personal by default.
- Only the template creator can share a template.
- After a template is shared, you cannot make it personal again.

#### **Procedure**

- 1. Click **Templates, Data Fields and Parameters** on the Banner Communication Management landing page.
- 2. On the **Templates** tab, scroll to or search for the template that you want to share, and select it.
- 3. Click **Open** or double-click on the selected row.
- 4. Click the **Edit** icon.
- 5. For the Would you like to share this template? prompt, select the **Yes** option button.
- 6. Click **Save**.

### <span id="page-30-0"></span>**Copy a template**

You can copy an existing template and use the copy as a basis for a new template. Templates are not automatically versioned, so copying a template is a good way to preserve multiple versions of a template.

#### **Before you begin**

- You must have an author role (COMMUNICATIONCONTENTADMIN) or an application administrator role (COMMUNICATIONADMIN) to copy a template.
- You must have access to the folder where the template is currently stored and to the folder where you want to store the copied template.

#### **Procedure**

- 1. Click **Templates, Data Fields and Parameters** on the Banner Communication Management landing page.
- 2. On the **Templates** tab, scroll to or search for the template that you want to copy, and select it.
- 3. Click **Copy**.
- 4. Replace the default name in the **Template Name** field with a new, unique template name.
- 5. **Optional:** Edit the **Description**, **Folder**, **Valid From**, and **Valid To** fields.
- 6. Click **Save**.
- 7. **Optional:** If you want to edit the content of the new template, perform the following sub-steps.
	- a) Select the **Email Content**, **Letter Content** tab, or the **Mobile Notification Content** tab, as applicable.
	- b) Click the **Edit** icon.
	- c) Edit the message as desired.
	- d) Click **Save**.
- 8. **Optional:** If you are ready to make the template available for use, click **Publish**.
- 9. **Optional:** If you published the template and want to send the communication now, click **Create Message**.

Refer to [Create messages](#page-65-0) on page 66 for more information.

### <span id="page-30-1"></span>**Delete a template**

You can delete a template under certain conditions.

#### **About this task**

• If you have an end user role (COMMUNICATIONUSER), you cannot delete any template.

- If you have an author role (COMMUNICATIONCONTENTADMIN), you can only delete a template if you created the template and if no communications were created from the template.
- If you have an application administrator role (COMMUNICATIONADMIN), you can delete any template if no communications were created from the template.
- No user can delete a template if communications were created from the template.

#### **Procedure**

- 1. Click **Templates, Data Fields and Parameters** on the Banner Communication Management landing page.
- 2. On the **Templates** tab, scroll to or search for the template that you want to delete, and select it.
- 3. Click **Delete**.
- 4. Click **Yes** on the confirmation message.

# <span id="page-32-0"></span>**Using Data Fields**

This section provides information about creating and maintaining data fields that can be used to personalize communications to your constituents.

# <span id="page-32-1"></span>**What is a data field?**

A data field defines a business rule that pulls data from Banner for a Banner ID. A data field can be inserted as a placeholder into a communication template. When the associated communication is generated, personalized data from Banner is automatically inserted into the communication for each recipient.

A data field can be used to select any data that is associated with a Banner ID.

A data field can use predefined data field parameters to build a business rule. When a data field references a data field parameter, the user will be prompted to enter the parameter value at the time the communication template is sent.

#### **Example**

A data field can be defined to pull a student's major from Banner. The data field can be inserted into a template for an email that will be sent to all graduating students. When the email is generated, the major of each selected student is pulled from Banner and inserted into the student's email.

#### **Status of a data field**

The status of a data field is one of the following:

- DEVELOPMENT The data field is not published and cannot be inserted into a template.
- PRODUCTION The data field is completely defined, formatted, and published. The data field can be inserted into a template. After a data field is published, its status cannot be changed to DEVELOPMENT.

### <span id="page-32-2"></span>**Search for a data field**

You can search for an existing data field by using the full data field name, any part of the data field name, or wildcards.

#### **About this task**

You can search for data fields that are stored in the folders that you are authorized to access.

#### **Procedure**

1. Click **Templates, Data Fields and Parameters** on the Banner Communication Management landing page.

- 2. Select the **Data Fields** tab.
- 3. Enter the search string in the **Search by Data Field Name** field. Refer to [Data field search criteria](#page-33-0) on page 34 for details about the format of the search string.
- 4. Press **Enter** to display the search results.

### <span id="page-33-0"></span>**Data field search criteria**

You can use various search criteria to find a data field.

**Note:** A search string is not case sensitive.

**Note:** Special characters in a search string are ignored or removed from the query. For example, the string sp^&\$r becomes spr.

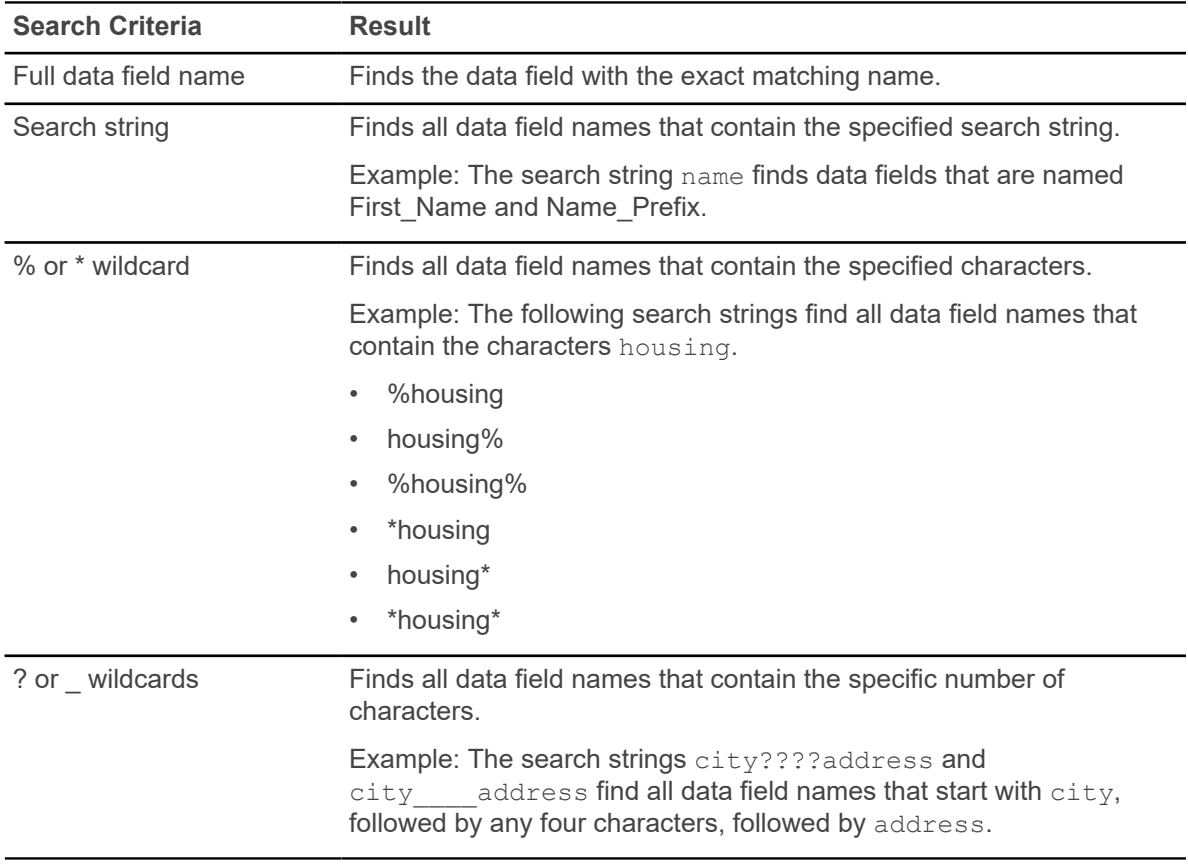

# <span id="page-34-0"></span>**View an existing data field**

You can view information about an existing data field, such as the folder location, description, and status.

#### **About this task**

You can view data fields that are stored in the folders that you are authorized to access.

#### **Procedure**

- 1. Click **Templates, Data Fields and Parameters** on the Banner Communication Management landing page.
- 2. Select the **Data Fields** tab.
- 3. Scroll to or search for the data field that you want to view, and select it.
- 4. Click **Open** or double-click on the selected row.
- 5. Review information about the data field on the **Overview** tab.
- 6. Select the **Data Selection** tab to review the business rule that pulls data from Banner.
- 7. Select the **Formatting** tab to review the formatting string for the data field placeholder.
- 8. Select the **Field Test** tab to test the data field for a specific Banner ID.

### <span id="page-34-1"></span>**Create a data field**

You can create a data field that defines a business rule for pulling personalized data from Banner for a Banner ID. You can insert predefined data field parameters when building the business rule.

#### **Before you begin**

You must have an author role (COMMUNICATIONCONTENTADMIN) or an application administrator role (COMMUNICATIONADMIN) to create a data field. The folder where you want to store the data field must already be defined.

#### **About this task**

A data field can be inserted as a placeholder into a communication template. When the communication template is sent, you will be prompted to enter a value for the data field parameter(s). When the associated communication is generated, personalized data from Banner is automatically inserted into the communication for each recipient.

#### **Procedure**

- 1. Click **Templates, Data Fields and Parameters** on the Banner Communication Management landing page.
- 2. Select the **Data Fields** tab.
- 3. Click **Add**.
- 4. Enter data about the data field on the **Add Field** page.
	- A unique field name is required. Spaces and special characters are not allowed.
	- A folder name is required. This is the folder where you want to store the data field. The **Folder Name** drop-down list shows the folders that you are authorized to access.
	- The optional **Preview Value** field is the value that is displayed when you preview the data field in a template. This allows you to check spacing and format.
- 5. Click **Save**.
- 6. Enter the business rule as follows:
	- a) Select the **Data Selection** tab.
	- b) Click the **Edit** icon.
	- c) **Optional:** If the SQL statement is intended to return a list of values, select the **Output returns more than one row** check box.
	- d) Enter or paste a query statement into the **SQL Statement** field. This is the business rule that pulls data from Banner.
		- You cannot use a semicolon or asterisk.
		- You can use these operators:
			- UNION [ALL]
			- INTERSECT
			- MINUS
		- You must include a SELECT statement.
		- You must include a : pidm parameter in the WHERE clause.
		- You cannot use these reserved words:
			- $-$  ALTER
			- CREATE
			- DATABASE
			- DELETE
			- DROP
			- EXECUTE
			- INSERT
			- INSERT INTO
			- MERGE
			- UPDATE
		- You must have security access to the Banner table that you want to query.
		- You can use pre-defined data field parameters to build your SQL statement.
- e) To use a pre-defined data field parameter to build your SQL statement, place your cursor at the location where you want to include the data field parameter and click **Insert Data Field Parameter**. Select the data field parameter you want to use. The data field parameter gets inserted into your SQL statement at the cursor location you have specified.
- f) Click **Validate** to check the syntax of the SQL statement.
- g) Click **Save**.
- 7. Format the data field as follows:
	- a) Select the **Formatting** tab.
	- b) Click the **Edit** icon.
	- c) Enter a string to format the data field. Refer to [Data field formatting](#page-36-0) on page 37 for details about entering the format string.
	- d) Click **Save**.
- 8. Test the data field as follows:
	- a) Select the **Field Test** tab.
	- b) Enter the Banner ID that you want to test.
	- c) If the data field references data field parameters, enter a value(s) for the data field parameter(s).
	- d) Click **Test**. Personalized data for the Banner ID displays.
	- e) Ensure that the correct test results are returned for the Banner ID. For example, if you are testing a data field that defines the primary email address, the test results should display the email address for the Banner ID that you entered.
	- f) **Optional:** If you want to reset the value of the Banner ID, click **Reset** and repeat the test.
- 9. **Optional:** If you are ready to publish the data field so it can be used in a template, click **Publish**.
	- Before a data field can be published, it must have a name, folder, and formatting.
	- Publishing a data field changes the status of the data field from DEVELOPMENT to PRODUCTION. After you publish a data field, you cannot change the status back to DEVELOPMENT.

### <span id="page-36-0"></span>**Data field formatting**

Before you can publish a data field, you must define the format of the data field placeholder. The placeholder is formatted on the **Communication Management** > **Data Fields** > **Open Field** > **Formatting** tab. After the placeholder is formatted and published, the data field can be inserted into templates.

Placeholder names must meet the following requirements:

• No spaces are allowed.

- Underscores can be used to improve readability.
- A dollar sign (\$) must be used as a delimiter before and after the name. If you need to use the \$ symbol outside the delimiters, use the symbols \\$.

Examples of placeholder names are \$today\$ and \$hold status\$.

#### **Formatting for a single returned value**

A data field can return a single value from the database. In this case, the formatting string refers to a column name that is used in the data field's SQL statement.

The following example illustrates a simple substitution for a single returned value:

```
select spbpers name suffix from spbpers
where spbpers pidm = :pidm
```
This SQL statement returns a single value with the column name spbpers name suffix. The formatting string is \$spbpers\_name\_suffix\$.

#### **SQL date formatting**

Oracle PL/SQL functions for formatting dates can be applied within the SQL statement:

```
select to char(sysdate, 'Month DD, YYYY') today from dual where :pidm
 = :pidm
```
The  $to$  char() function is used to present the full month name and two-digit day, followed by a comma and the four-digit year. The column name is  $\text{today}$ . The formatting string is  $\text{steady}$ .

#### **Mailing address formatting**

There is no default mailing address resolution for recipients of a letter communication. When creating a letter template, you can use the rich functionality of data fields to populate the **To** field with a letter mailing address data field.

The following example shows the SQL statement for a data field named **Mailing\_Address**:

```
select spraddr street line1, spraddr city, spraddr stat code, spraddr zip
from spraddr where spraddr_pidm = :pidm and SPRADDR_ATYP_CODE = 'MA'
```
The retrieved column names are:

- spraddr street line1
- spraddr\_city
- spraddr\_stat\_code
- spraddr\_zip

The formatting string is  $\epsilon$  spraddr street line1\$, <br />

\$spraddr\_city\$, \$spraddr\_stat\_code\$, \$spraddr\_zip\$.

An example output is:

```
1 One Street,
Malvern, PA 19355.
```
You can create additional mailing address related data fields to satisfy different uses and business rules.

#### **Email address formatting**

There is no default email address resolution for recipients of an email communication. When creating an email template, you can use the rich functionality of data fields to populate the **To** field with a preferred email data field.

The following example shows the SQL statement for a data field named **Email\_Preferred**:

```
select GOREMAL EMAIL address from goremal
where goremal \bar{p}idm = :pidm and
GOREMAL PREFERREDIND = 'Y'
```
The retrieved column name is goremal email address. The formatting string is \$goremal email address\$. An example output is jsmith@ellucian.edu.

You can create additional email address related data fields to satisfy different uses and business rules.

#### **Formatting for a returned list of values**

If a data field is intended to return a small list of values, the formatting string consists of structured text with placeholders that refer to column names in the data field's SQL statement.

**Note:** Do not define SQL statements that return more than 50 values. The number of returned values must be controlled to handle performance levels, memory issues, and inherit limitations imposed by the email server.

You must select the **Output returns more than one row** check box on the **Communication Management** > **Data Fields** > **Open Field** > **Data Selection** tab. This alerts the formatter to treat each placeholder as a list of values.

A special syntax is used to format a data field that returns a list of values:

```
$list placeholder1, list placeholder2 : { placeholder1, placeholder2 |
$placeholder1$: $placeholder2$}$
```
The list semantics appear as a simple text function, beginning and ending with the \$ delimiter. There are two parts to the syntax:

- 1. Before the colon This part includes all SQL column placeholders, separated by commas, that will be passed as input. These placeholders are treated as lists.
- 2. After the colon This part associates a new placeholder name, which refers to a single value in the list. Static and placeholder content is marked up between the braces  $\{\}$ . The pipe symbol  $\|\$ separates the structured list content from the new placeholder names.

For example, consider the following SQL statement for a data field:

```
select stvhldd desc description, sprhold reason reason
from sprhold, stvhldd
where stvhldd code = sprhold hldd code
and sprhold from date \leq SYSDATE
and sprhold to date > SYSDATE
```
and sprhold pidm = :pidm

This SQL statement outputs two columns: description and reason. These columns can be used as placeholders in the following formatting text:

```
<ul>$description, reason:{ d,r|
<li>$d$, $r$</li>
35\langle/ul>
```
The following output is rendered from HTML:

- Library Fines \*\*, Overdue books
- Parking Fine, Unpaid Parking ticket

### <span id="page-39-0"></span>**Edit a data field**

You can edit the overview information, business rule, and formatting for an existing data field.

#### **About this task**

- If you have an end user role (COMMUNICATIONUSER), you cannot edit a data field.
- If you have an author role (COMMUNICATIONCONTENTADMIN), you can only edit a data field that you created.
- If you have an application administrator role (COMMUNICATIONADMIN), you can edit any data field.
- If the data field has a status of

#### PRODUCTION

, you cannot edit the name or business rule for a data field as you can potentially affect communications that are currently processing.

- 1. Click **Templates, Data Fields and Parameters** on the Banner Communication Management landing page.
- 2. Select the **Data Fields** tab.
- 3. Scroll to or search for the data field that you want to edit, and select it.
- 4. Click **Open** or double-click on the selected row.
- 5. **Optional:** To edit overview information:
	- a) Click the **Edit** icon on the **Overview** tab.
	- b) Edit the data.
	- c) Click **Save**.
- 6. **Optional:** To edit the business rule:
	- a) Select the **Data Selection** tab.
	- b) Click the **Edit** icon.
	- c) Edit the SQL statement.
	- d) Click **Validate** to check the syntax of the SQL statement.
	- e) When the statement is valid, click **Save**.
- 7. **Optional:** To edit the formatting string:
	- a) Select the **Formatting** tab.
	- b) Click **Save**.
	- c) Edit the formatting string.
	- d) Click **Save**.
- 8. To test the data field:
	- a) Select the **Field Test** tab.
	- b) Enter the Banner ID that you want to test.
	- c) Click **Test**.

Personalized data for the Banner ID displays.

- d) Ensure that the correct test results are returned for the Banner ID.
- 9. **Optional:** If you are ready to publish the data field so it can be used in a template, click **Publish**.
	- Before a data field can be published, it must have a name, folder, and formatting.
	- Publishing a data field changes the status of the data field from DEVELOPMENT to PRODUCTION. After you publish a data field, you cannot change the status back to DEVELOPMENT.

### **Copy a data field**

You can copy an existing data field and use the copy as a basis for a new data field. Data fields are not automatically versioned, so copying a data field is a good way to preserve multiple versions of a data field.

### **Before you begin**

- You must have an author role (COMMUNICATIONCONTENTADMIN) or an application administrator role (COMMUNICATIONADMIN) to copy a data field.
- You must have access to the folder where the data field is currently stored and to the folder where you want to store the copied data field.

### **Procedure**

- 1. Click **Templates, Data Fields and Parameters** on the Banner Communication Management landing page.
- 2. Select the **Data Fields** tab.
- 3. Scroll to or search for the data field that you want to copy, and select it.
- 4. Click **Copy**.
- 5. Replace the default name in the **Field Name** field with a new, unique data field name. Spaces and special characters are not allowed.
- 6. **Optional:** Edit the **Description**, **Folder**, and **Preview Value** fields.
- 7. Click **Save**.
- 8. **Optional:** If you want to edit the business rule or formatting for the copied data field, use the steps in [Edit a data field](#page-39-0) on page 40.

### **Test a data field**

You can test a data field to make sure it pulls data from Banner correctly. For example, you can test a data field that pulls the primary email address by entering a valid Banner ID and verifying that you get the primary email address for the Banner ID.

### **About this task**

You can test data fields that are stored in the folders that you are authorized to access.

- 1. Click **Templates, Data Fields and Parameters** on the Banner Communication Management landing page.
- 2. Select the **Data Fields** tab.
- 3. Scroll to or search for the data field that you want to test, and select it.
- 4. Click **Open** or double-click on the selected row.
- 5. Select the **Field Test** tab.
- 6. Click the **Edit** icon.
- 7. Enter the Banner ID that you want to test.
- 8. If the data field references a data field parameter(s), enter a value(s) for the data field parameter(s).
- 9. Click **Test**.
- 10. Ensure that the correct test results are returned for the Banner ID.

### **Delete a data field**

You can delete a data field under certain conditions.

### **About this task**

- If you have an end user role (COMMUNICATIONUSER), you cannot delete any data field.
- If you have an author role (COMMUNICATIONCONTENTADMIN), you can only delete a data field if you created the data field and if the data field is not published yet.
- If you have an application administrator role (COMMUNICATIONADMIN), you can delete any data field that is not published yet.
- No user can delete a published data field.

- 1. Click **Templates, Data Fields and Parameters** on the Banner Communication Management landing page.
- 2. Select the **Data Fields** tab.
- 3. Scroll to or search for the data field that you want to delete, and select it.
- 4. Click **Delete**.
- 5. Click **Yes** on the confirmation message.

# **Using Data Field Parameters**

This section provides information about creating data field parameters that will allow flexibility and re-use of data fields to personalize communications to your constituents.

# **What is a data field parameter?**

A data field parameter allows flexibility and reuse of a data field. The values of a data field parameter define what specific data will get selected from the Banner database for a Banner ID when the data field is calculated.

A data field parameter can be inserted as a placeholder into the business rule of a data field. When the associated data field is used in a template, and a message is created using the template, you will be prompted to enter a value for the data field parameter. When the communication is generated, the data field parameter value is evaluated, and the specific personalized data from Banner is automatically inserted into each data field used in the communication for each recipient.

### **Example**

A data field parameter can be defined for  $term\ code$ . When creating a business rule for a data field that references a term code, the data field parameter can be inserted as a placeholder.

In the case for a data field that will get the Primary\_Advisor for a particular term for a student, the term code data field parameter is referenced in the business rule. The data field is used in an email template that will be sent to students informing them of their current advisor. When a message is created using the email template, you will prompted to provide the term\_code value. When the email is generated, the primary advisor for each selected student for the entered term code is pulled from Banner and inserted into the student's email.

### **Data Field Parameter Type**

A data field parameter can be defined as having one of the following types:

- Text The entered value for the data field parameter must be text
- Number The entered value for the data field parameter must be a number
- Date The entered value for the data field parameter must be a date

**Note:** You cannot define a Data Field Parameter with the name  $p$  idm, as it is reserved for mandatory inclusion as a parameter in the WHERE clause for every Data Field business rule.

## **Search for a data field parameter**

You can search for an existing data field parameter by using the full data field parameter name, any part of the data field parameter name, or wildcards.

### **About this task**

You can search for data field parameters that are stored in the folders that you are authorized to access.

### **Procedure**

- 1. Click **Templates, Data Fields and Parameters** on the Banner Communication Management landing page.
- 2. Select the **Parameters** tab.
- 3. Enter the search string in the **Search by Parameter Name** field. Refer to [Data field parameter search criteria](#page-44-0) on page 45 for details about the format of the search string.
- 4. Press **Enter** to display the search results.

### <span id="page-44-0"></span>**Data field parameter search criteria**

You can use various search criteria to find a data field parameter.

**Note:** A search string is not case sensitive.

**Note:** Special characters in a search string are ignored or removed from the query. For example, the string sp^&\$r becomes spr.

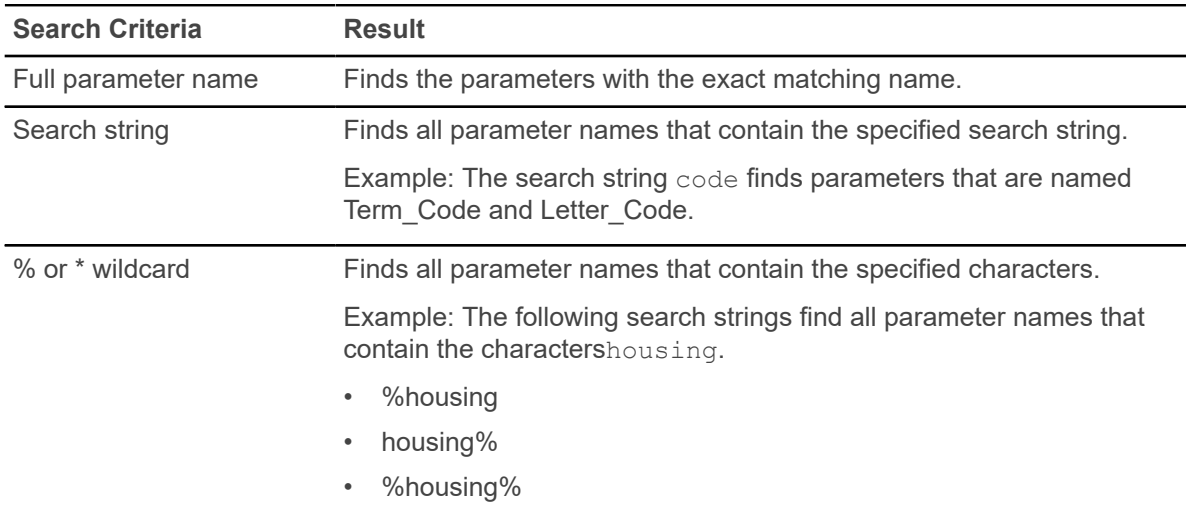

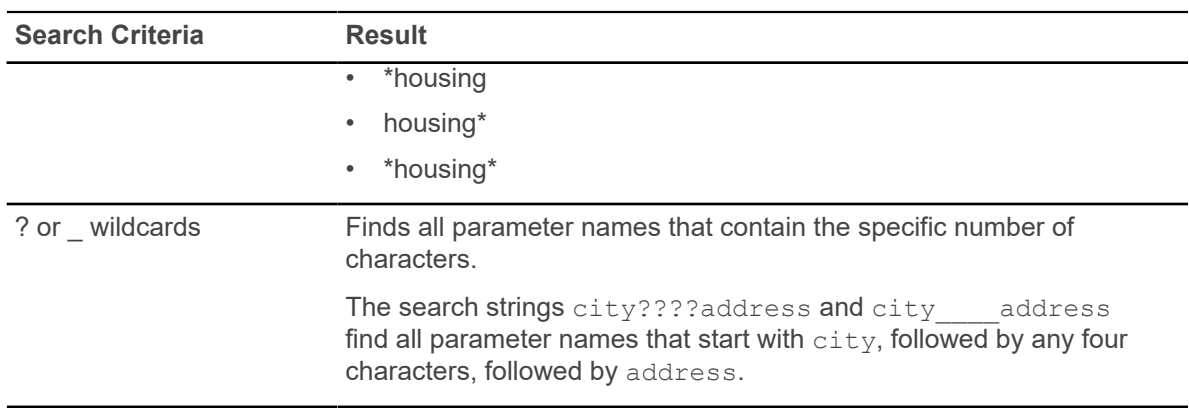

# **View an existing data field parameter**

You can view information about an existing data field parameter, such as the description and type.

### **Procedure**

- 1. Click **Templates, Data Fields and Parameters** on the Banner Communication Management landing page.
- 2. Select the **Parameters** tab.
- 3. Scroll to or search for the parameter that you want to view, and select it.
- 4. Click **Open** or double-click on the selected row.
- 5. Review information about the parameter.

# **Create a data field parameter**

You can create a data field parameter that defines the specific data to select from the Banner database for a Banner ID.

### **Before you begin**

You must have an author role (COMMUNICATIONCONTENTADMIN) or an application administrator role (COMMUNICATIONADMIN) to create a data field parameter.

- 1. Click **Templates, Data Fields and Parameters** on the Banner Communication Management landing page.
- 2. Select the **Parameters** tab.
- 3. Click **Add**.
- 4. Enter data about the parameter on the **Add Parameter** page.
- A unique parameter name is required. Spaces and special characters are not allowed.
- A title required. This will be displayed in the create message page when the data field parameter is presented to the user to enter a value.
- A Type is required. The **Type** drop-down list shows the available types.
- 5. Click **Save**.

### **Edit a data field parameter**

You can edit the parameter name, title and type of a data field parameter.

### **About this task**

- If you have an end user role (COMMUNICATIONUSER), you cannot edit a data field parameter.
- If you have an author role (COMMUNICATIONCONTENTADMIN), you can only edit a data field parameter that you created.
- If you have an application administrator role (COMMUNICATIONADMIN), you can edit any data field parameter.
- If a parameter is being used in a data field, you can only edit the title for a parameter.

### **Procedure**

- 1. Click **Templates, Data Fields and Parameters** on the Banner Communication Management landing page.
- 2. Select the **Parameters** tab.
- 3. Scroll to or search for the parameter that you want to edit, and select it.
- 4. Click **Open**.
- 5. Edit the data.
- 6. Click **Save**.

### **Copy a data field parameter**

You can copy an existing parameter and use the copy as a basis for a new parameter.

### **Before you begin**

You must have an author role (COMMUNICATIONCONTENTADMIN) or an application administrator role (COMMUNICATIONADMIN) to copy a parameter.

### **Procedure**

1. Click **Templates, Data Fields and Parameters** on the Banner Communication Management landing page.

- 2. Select the **Parameters** tab.
- 3. Scroll to or search for the parameter that you want to copy, and select it.
- 4. Click **Copy**.
- 5. Replace the default name in the **Parameter Name** field with a new, unique data field parameter name.

Spaces and special characters are not allowed.

- 6. **Optional:** Edit the **Title** and **Type** fields.
- 7. Click **Save**.

### **Delete a data field parameter**

You can delete a parameter under certain conditions.

### **About this task**

- If you have an end user role (COMMUNICATIONUSER), you cannot delete any data field parameter.
- If you have an author role (COMMUNICATIONCONTENTADMIN), you can only delete a data field parameter if you created the parameter and if the data field parameter is not being used by a data field.
- If you have an application administrator role (COMMUNICATIONADMIN), you can delete any data field parameter that is not being used by a data field.
- No user can delete a parameter that is being used by a data field.

- 1. Click **Templates, Data Fields and Parameters** on the Banner Communication Management landing page.
- 2. Click on the **Parameters** tab.
- 3. Scroll to or search for the parameter that you want to delete, and select it.
- 4. Click **Delete**.
- 5. Click **Yes** on the confirmation message.

# **Using Queries**

This section provides information about querying Banner to identify the constituents who should receive a communication.

# **What is a query?**

A query is a set of criteria that selects a group of constituents in Banner. The resulting group of constituents is called a population. You can use a query to create a population of constituents who should receive a communication.

For example, you can use queries to create the following groups of constituents in Banner:

- Out-of-state students
- Incoming freshmen students
- Donors with Illinois addresses
- Full time employees
- Active Holds

A new population of constituents is created each time a query is run, whether the query is run by the same user or by a different user.

### **Query scenarios**

Various administrative users and departments at your institution can use queries to select the constituents who should receive a communication.

### **Scenario 1 – Recruiting**

A recruiter wants to invite prospective students to an open house that is targeted for specific degree programs. The recruiter creates, saves, and runs a query that identifies prospects in the specific degree programs for the fall term. The recruiter then sends an email invitation to the identified prospects. The recruiter can also use the saved query to send reminder emails at a later date.

### **Scenario 2 – Advising**

An advisor wants to invite next term's incoming students to the new student orientation session. The advisor creates a query for students with a student type "New First Time" or "First Time Freshman" and are classified as "First Year" for the next term. The advisor saves and runs the query. The advisor then sends an email invitation to the identified incoming students. The advisor can also use the saved query to send reminder emails at a later date.

### **Scenario 3 – Financial Aid**

A financial aid officer wants to send a schedule of financial aid workshops to the following financial aid applicants for the next financial aid year:

- Applicants who are registered for classes in the current term and have not met the Pace of Satisfactory Academic Progress standards
- New applicants whose GPA is lower than 2.0

The financial aid officer creates, saves, and runs a query that identifies the two groups of applicants. The financial aid officer then sends a workshop schedule to the identified applicants.

#### **Scenario 4 – Human Resources**

The HR manager wants all project managers to attend the webinar "Building and Leading Successful Project Teams" on November 14. The HR manager creates, saves, and runs a query that identifies all project managers at the institution. The HR manager then sends an email, which includes the date of the webinar and a link to the webinar so interested employees can register, to the project managers.

#### **Scenario 5 – Active Holds**

The bursar's office wants to send a notification to students to take care of active holds on their accounts. The bursar's office representative creates, saves, and runs a query that identifies all students who have active holds on their accounts for the current semester. The bursar's office representative then sends a mobile notification, which includes a URL, to the students notifying them to log in to their accounts and address the holds.

### **Search for a query**

You can search for an existing query by using the full query name, any part of the query name, or wildcards.

#### **About this task**

You can search for queries that are stored in the folders that you are authorized to access.

- 1. Click **Queries** on the Banner Communication Management landing page.
- 2. Enter the search string in the **Search by Query Name** field. Refer to [Query search criteria](#page-50-0) on page 51 for details about the format of the search string.
- 3. Press **Enter** to display the search results.

### <span id="page-50-0"></span>**Query search criteria**

You can use various search criteria to find a query.

**Note:** A search string is not case sensitive.

**Note:** Special characters in a search string are ignored or removed from the query. For example, the string sp^&\$r becomes spr.

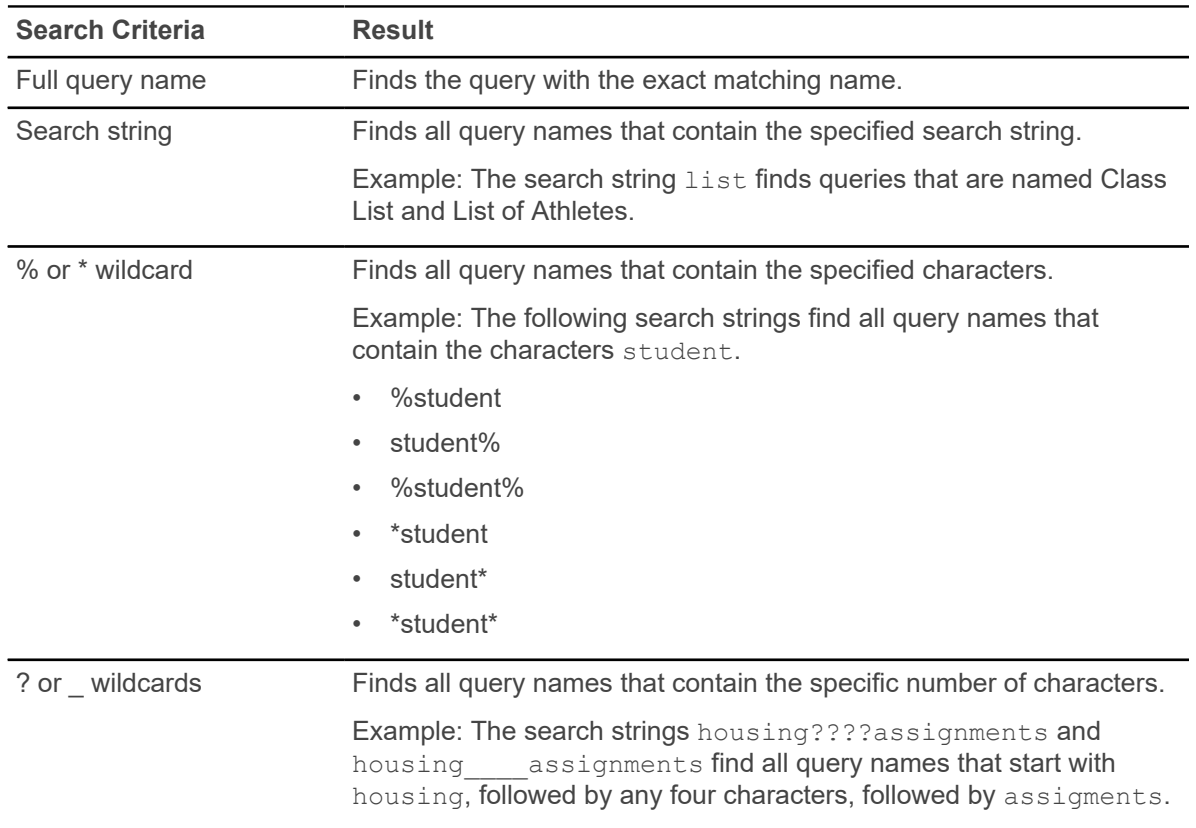

# **View an existing query**

You can view the name, description, folder name, creator, status, query type, and query statement for an existing query.

### **About this task**

You can view queries that are stored in the folders that you are authorized to access.

### **Procedure**

- 1. Click **Queries** on the Banner Communication Management landing page.
- 2. Scroll to or search for the query that you want to view, and select it.
- 3. Click **Open** or double-click on the selected row.
- 4. Review information about the query on the **Details** page.
- 5. If the query has more than one version, use the **View Versions** drop-down to display the details for that version.

### **Create a query**

You can create a query to select a group of constituents in Banner that meet a set of selection criteria.

#### **Before you begin**

- You must have an author role (COMMUNICATIONCONTENTADMIN) or an application administrator role (COMMUNICATIONADMIN) to create a query.
- The folder where you want to store the query must already be defined.

- 1. Click **Queries** on the Banner Communication Management landing page.
- 2. Click **Add**.
- 3. Enter data about the query.
	- A unique query name is required.
	- A folder name is required. This is the folder where you want to store the query. The **Folder Name** drop-down list shows the folders that you are authorized to access.
	- The **Creator** field is your Oracle ID and cannot be changed.
- 4. Select the type of query:
	- **SQL Statement** a query defined in terms of a SQL statement that references the Banner database schema.
	- **Population Selection Extract** a reference to an existing population selection extraction.
	- For the type **SQL Statement**, enter or paste a query statement into the **Query Statement** field. This statement specifies the criteria that select a group of constituents in Banner.
	- You cannot use a semicolon or asterisk.
	- The query statement must select PIDMs.
	- You must include a SELECT statement.
	- You cannot use these reserved words:
		- ALTER
- CREATE
- DATABASE
- DELETE
- DROP
- EXECUTE
- INSERT
- INSERT INTO
- MERGE
- UPDATE
- ORDER BY
- You must have security access to the Banner table that you want to query.
- 5. Click **Validate** to check the syntax of the SQL statement. Validation results are displayed in the **Validation Results** field.
- 6. For the type **Population Selection Extract**, you must specify the **Application** and the **Selection ID**.
	- a) Enter the **Application Name** or click on the search icon button to choose an application from a searchable list.
	- b) Enter the **Selection ID** (if unique) or click on the search icon button to choose between a unique **Selection ID**, **Creator ID**, and **User ID**.
	- c) The **Creator ID** and **User ID** should populate based on the selection of the **Selection ID**.
	- d) A count will also display to show the current size of the population selection extract.

### **Publish a query**

Publishing a query marks the current state of the query as being suitable for generating populations.

- 1. Verify the status of the query is Development.
- 2. Click **Publish**.
- 3. Verify the status of the query changed to Production.

## <span id="page-53-0"></span>**Generate population**

You can run a published query against Banner to generate a population of constituents who match the query criteria.

### **About this task**

You can run queries that are stored in the folders that you are authorized to access.

### **Procedure**

- 1. Click **Queries** on the Banner Communication Management landing page.
- 2. Scroll to or search for the query that you want to run, and select it.
- 3. Click **Generate Population**.

**Note:** If the **Generate Population** button is not enabled, the query was likely never published.

- 4. Specify the following fields:
	- **Population Name**
	- **Description**
	- Notice the **Folder Name** is inherited from the selected query
	- **Advanced**: Choose **Always use the latest published version of the query** if you would like the population's query to be updated with published edits to the query in the event the population is regenerated. The default is to always use the published query at the time of creation when doing population regenerations.
- 5. Click **Generate**.

You will then be routed to the new population detail page while the application is processing the query.

### **Edit a query**

You can edit an existing query.

### **About this task**

If the query has been previously published, a new version of the query will be saved without any adverse effects to existing populations.

- If you have an end user role (COMMUNICATIONUSER), you cannot edit a query.
- If you have an author role (COMMUNICATIONCONTENTADMIN), you can only edit a query that you created.
- If you have an application administrator role (COMMUNICATIONADMIN), you can edit any query.

### **Procedure**

- 1. Click **Queries** on the Banner Communication Management landing page.
- 2. Scroll to or search for the query that you want to edit, and select it.
- 3. Click **Open** or double-click on the selected row.
- 4. Click the **Edit** icon.
- 5. Edit the data.
- 6. Click **Save**.

### **Note:**

Every time a query is edited and published, a read only copy of the query criteria is saved to the side. This protects existing communication jobs from future edits of the query depending on the advanced option chosen when generating the population. It also allows the end user to make changes to a query by not locking it when used in existing populations.

Versions of queries are always tracked by their published date. When viewing a query, you will see a **View Versions** drop-down if the population has been previously published. The current indicator represents the most recent edition of the query which may or may not have been published yet.

### **Copy a query**

You can copy an existing query and use the copy as a basis for a new query.

#### **Before you begin**

- You must have an author role (COMMUNICATIONCONTENTADMIN) or an application administrator role (COMMUNICATIONADMIN) to copy a query.
- You must have access to the folder where the query is currently stored and to the folder where you want to store the copied query.

#### **Procedure**

- 1. Click **Queries** on the Banner Communication Management landing page.
- 2. Scroll to and search for the query that you want to copy, and select it.
- 3. Click **Copy**.
- 4. Replace the default name in the **Query Name** field with a new, unique query name.
- 5. **Optional:** Edit the **Description**, **Folder Name**, and **Query Statement** fields. The **Creator** field cannot be changed.
- 6. Click **Save**.

The query is saved with your Oracle ID in the **Creator** field.

## **Copy a displayed query version**

You can copy an existing query version and use the copy as a basis for a new query. Queries are not automatically versioned, so copying a query is a good way to preserve multiple versions of a query.

### **Before you begin**

- You must have an author role (COMMUNICATIONCONTENTADMIN) or an application administrator role (COMMUNICATIONADMIN) to copy a query.
- You must have access to the folder where the query is currently stored and to the folder where you want to store the copied query.

### **Procedure**

- 1. Click **Queries** on the Banner Communication Management landing page.
- 2. Scroll to and search for the query that you want to copy, and select it.
- 3. Choose the specific query version under the **View Versions** drop-down.
- 4. Click **Copy Displayed Version** under the (**…**) menu.
- 5. Replace the default name in the **Query Name** field with a new, unique query name.
- 6. **Optional:** Edit the **Description**, **Folder Name**, and **Query Statement** fields. The **Creator** field cannot be changed.
- 7. Click **Save**.

The query is saved with your Oracle ID in the **Creator** field.

### **Delete a query**

You can delete a query under certain conditions.

### **About this task**

- If you have an end user role (COMMUNICATIONUSER), you cannot delete any query.
- If you have an author role (COMMUNICATIONCONTENTADMIN), you can only delete a query if you created the query and if no populations are associated with the query.
- If you have an application administrator role (COMMUNICATIONADMIN), you can delete any query if no populations are associated with the query.
- No user can delete a query if populations are associated with the query.

- 1. Click **Queries** on the Banner Communication Management landing page.
- 2. Scroll to or search for the query that you want to delete, and select it.
- 3. Click **Delete**.
- 4. Click **Yes** on the confirmation message.

## **Delete a displayed query version**

You can delete a published query version under certain conditions.

### **About this task**

- If you have an end user role (COMMUNICATIONUSER), you cannot delete any query.
- If you have an author role (COMMUNICATIONCONTENTADMIN), you can only delete a query if you created the query and if no populations are associated with the query.
- If you have an application administrator role (COMMUNICATIONADMIN), you can delete any query if no populations are associated with the query.
- No user can delete a query if populations are associated with the query.

- 1. Click **Queries** on the Banner Communication Management landing page.
- 2. Scroll to or search for the query that you want to delete, and select it.
- 3. Choose the specific query version under the **View Versions** drop-down.
- 4. Click **Delete Displayed Version**.
- 5. Click **Yes** on the confirmation message.

# **Using Populations**

This section provides information about populations and how they are used to send communications to your constituents.

# **What is a population?**

A population is a defined group of individual profiles used as the target audience for a particular communication. A population consists of a number of constituents that share one or more common attributes.

You create a population when you generate a query against the Banner database. A population contains the constituents who match the selection criteria in the query. You can also create a population by importing profiles.

You can run queries to create populations that contain following groups of constituents:

- Out-of-state students
- Incoming freshmen students
- Donors with Illinois addresses
- Full time employees

After you generate a query and create a population from a query, you can send a communication to constituents in the population. A new population is created every time a query is run, whether the query is run by the same user or by a different user.

You can also create a manual population and add profiles by searching for a constituent or by importing a csv, xls, or xlsx file. For example, you can create a population that contains the following groups of constituents:

- Deans' List students
- Financial Aid Award students
- Employees with vacation remaining

After you manually create a population, you can send a communication to the constituents in the population. You can also add profiles to a query generated population list. You own the population that you create.

### **Populations**

When you first click **Populations** on the Communication Management landing page, a listing of all your populations displays. Each row displays a summary of a population. From here you can:

- Search for a population
- Add a population
- **Open Population Details**
- Delete a population

Administrative user can select the **View All** check box to show all populations by user.

# **Search for a population**

You can search for an existing population by using the full population name, any part of the population name, or wildcards.

### **About this task**

You can search for populations that are stored in the folders that you are authorized to access.

### **Procedure**

- 1. Click **Populations** on the Banner Communication Management landing page.
- 2. Enter the search string in the **Search By Population Name** field. Refer to [Population search criteria](#page-58-0) on page 59 for details about the format of the search string.
- 3. Press **Enter** to display the search results.
- 4. If you want to send a communication to a population now, click **Create Message**. Refer to [Create messages](#page-65-0) on page 66 for more information.

### <span id="page-58-0"></span>**Population search criteria**

You can use various search criteria to find a population.

**Note:** A search string is not case sensitive.

**Note:** Special characters in a search string are ignored or removed from the query. For example, the string sp^&\$r becomes spr.

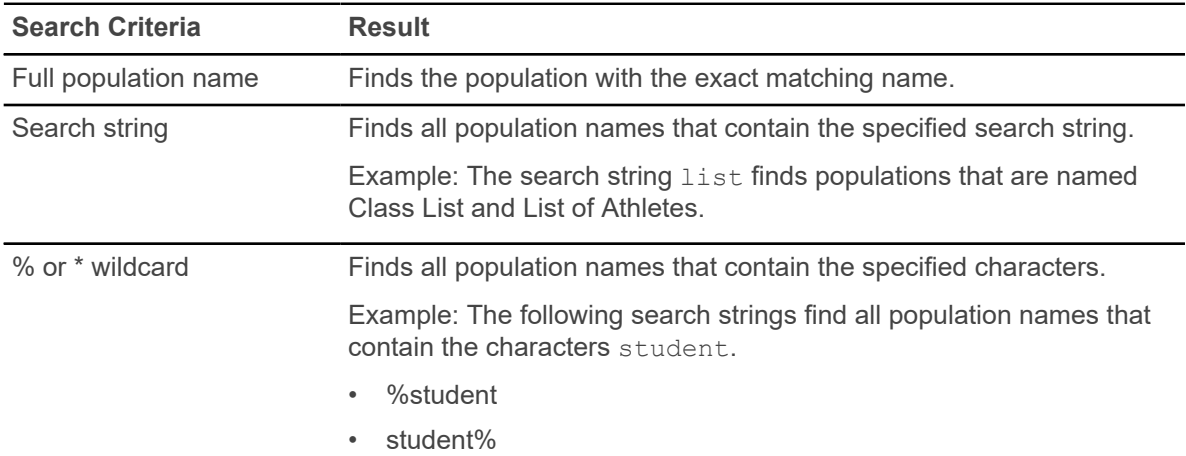

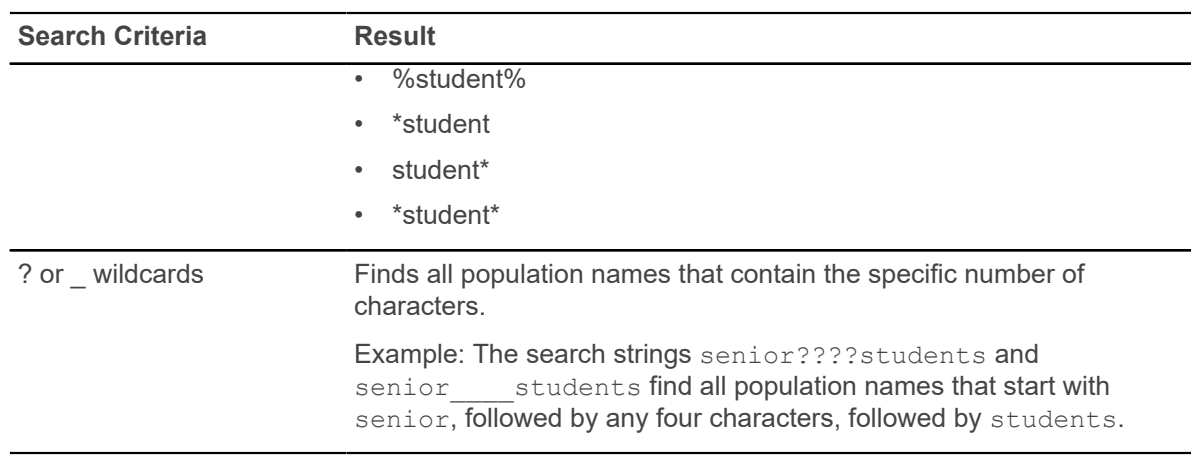

# **View population details**

You can view population overview information and a list of constituents in the population from the last time the population was generated.

### **About this task**

You can view populations that are stored in the folders that you are authorized to access.

### **Procedure**

1. Click **Populations** on the Banner Communication Management landing page.

The system displays the **Populations** page listing all your populations. If you are an administrative user, you can select the **View All** check box which will show all populations by user.

- 2. Scroll to or search for the population that you want to view, and select it.
- 3. Click **Open** or double-click on the selected row.
- 4. Review the **Overview** section.

This section contains summary information such as the name of the population, description, folder name, status, total population results [count], creator, and created date.

Generating a population from a query is performed by a background process. The status describes if the generation is still processing or if it has completed and the population is available for use. After the Status is **Available**, you can inspect the results by expanding the **Total Population Results** section.

5. Review the **Query Information** section.

This section is visible when you generate a population from a query. Information includes the specific query name and version (used by the generation), query results, generated date, and the rule for applying the query for future generations.

6. Review the **Manually Added Profiles** section.

This section contains manually included profiles. You can add profiles from a file or add a profile by searching and adding them to the list. You can also remove a profile or remove all profiles in this section. After you have added profiles, you can review the list of manually included constituents.

If you want to filter the list of constituents in the **Manually Added Profiles** section, enter the full or partial constituent name or ID (with or without wildcards) in the **Search by Name or ID** field.

7. Review the **Total Population Results** section.

This section contains a list of all the constituents in the population. Profiles generated from the query and profiles from the manual include list are displayed in this section. You can review the total list of constituents in the population.

If you want to filter the list of constituents in the Results section, enter the full or partial constituent name or ID (with or without wildcards) in the **Search by Name or ID** field.

8. If you want to send a communication to a population now, click **Create Message**. Refer to [Create messages](#page-65-0) on page 66 for more information. If you want to rerun the underlying query, you can click **Regenerate Population**.

### **Create a population**

You can create a population by determining the profiles you want to include. You can also create a population when you run a published query against Banner to generate a population of constituents who match the query criteria. Refer to the section [Generate population](#page-53-0) on page 54 to create a population by generating a query.

### **Before you begin**

- You must have an author role (COMMUNICATIONCONTENTADMIN) or an application administrator role (COMMUNICATIONADMIN) to create a population.
- You must ensure that the folder where you want to store the population is already defined.

### **Procedure**

1. Click **Populations** on the Banner Communication Management landing page.

The system displays the **Populations** page listing all of your populations. If you are an administrative user, you can select the **View All** check box which shows all populations by user.

- 2. Click **Add**.
- 3. Enter data about the population.
	- A unique population name is required.
	- A folder name is required. This is the folder where you want to store the query. The **Folder Name** drop-down list shows the folders that you are authorized to access.
- 4. Click **Save**.

### **Results**

The population saves and the **Overview** and **Manually Added Profiles** sections displays. The **Total Population Result** section closes.

# **Manually Added Profiles**

You can determine the constituents to include in a population by importing a file of profiles or by searching for and including a profile(s).

### **Before you begin**

- You must have an author role (COMMUNICATIONCONTENTADMIN) or an application administrator role (COMMUNICATIONADMIN) to add profiles to a population.
- The folder where you want to store the population must already be defined.
- The file to be used (csv, xls, xlsx) must have at least one row with data to import. If the file has only one row and it is a header row, the import button will remain disabled.

**Note:** Currently, IE has a limitation to only accept csv type files.

**Note:** Currently, only the data in the first worksheet will be imported.

### **About this task**

You can import files from your desktop. File types supported include csv, xls, and xlsx file types.

### **Procedure**

- 1. Click **Populations** on the Banner Communication Management landing page. The system displays the **Populations** page listing all of your populations. If you are an administrative user, you can select the **View All** check box which will show all populations by user.
- 2. Scroll to or search for the population to which you want to manually add profiles, and select it.
- 3. Click **Open**.

**Overview** section displays. The **Manually Added Profiles** and **Total Population Results** sections are available.

- 4. Open the **Manually Added Profiles** section by clicking on the arrow.
	- Click **Add from File** to add profiles from a csv, xls, or xlsx file.
	- Click **Add** to search for and add a single constituent.
- 5. To add profiles from a file:
	- a) Click **Browse** to navigate and select a file. The name of the selected file will be displayed in the field.
	- b) Click **Continue**.

c) Preview the file.

**Note:** The preview displays only the first few rows of the spreadsheet as a sample.

If your file does not include a header row, clear the **My Spreadsheet Has Headers** check box.

d) Map the column that corresponds to the **Banner ID** field, by selecting a column from the drop-down or by selecting the column in the **Preview** section.

You must identify the **Banner ID** column to continue.

- e) Click **Import**.
	- A progress bar of the import will display.
	- When the import is complete, a window with results will display.
	- The results will display the number of profiles added and the number of entries not added to the manually added profiles section because they were duplicates, already in the population or not found in Banner.
- f) Click **Close**.

The **Manually Added Profiles** will display the records that were successfully imported.

- 6. To add a single profile:
	- a) Search for a constituent by entering name or ID.

Enter at least 3 characters to search for a constituent.

- b) Select the constituent you want to add and click **Add**. **Manually Added Profiles** will display the record that you added.
- c) **Optional:** If you want to filter the list of constituents in the **Manually Added Profiles**, enter the full or partial constituent name or ID (with or without wildcards) in the **Search by Name or ID** field.
- 7. If you want to send a communication to a population now, click **Create Message**.

**Note:** The count for **Total Population Results** for a population is the sum of the unique profiles in the list generated from the query and in the manually added profiles list. Adding profiles to a population manually will add profiles to the **Manually Added Profiles** section, but the count for **Total Population Results** may not increase because the profiles are already in the query results section.

### **Regenerate population**

You can regenerate a population to update the results of the population.

### **About this task**

- Useful for updating the query results of matching constituents.
- Can update the published query version associated with this population depending on the advanced option used to create the population.
- Does not affect the manual include list.
- Does not affect existing communication jobs.
- Generation is performed as background process. The status indicates if the generation has completed.

### **Procedure**

1. Click **Populations** on the Banner Communication Management landing page. The system displays the **Populations** page listing all of your populations.

If you are an administrative user, you can select the **View All** check box which will show all populations by user.

- 2. Scroll to or search for the population that you want to view, and select it.
- 3. Click **Open**.
- 4. Click **Regenerate Population**.

### **Delete a population**

You can delete a population under certain conditions.

### **About this task**

- If you have an end user role (COMMUNICATIONUSER), you cannot delete any population.
- If you have an author role (COMMUNICATIONCONTENTADMIN), you can only delete a population if you created the population and if no communications were sent to the population.
- If you have an application administrator role (COMMUNICATIONADMIN), you can delete any population if no communications were sent to the population.
- No user can delete a population if communications were sent to the population.

### **Procedure**

1. Click **Populations** on the Banner Communication Management landing page. The system displays the **Populations** page listing all of your populations.

If you are an administrative user, you can select the **View All** check box which will show all populations by user.

- 2. Scroll to or search for the population that you want to delete, and select it.
- 3. Click **Delete**.
- 4. Click **Yes** on the confirmation message.

# **Sending a Communication**

This section provides information about sending a communication to constituents in a population.

# **What are the building blocks of a communication?**

In Banner Communication Management, a communication is based on a template, data fields (optional), and a population that is created with a query. These pieces must be in place before you send a communication.

### **Template**

A template provides the format and content of the communication, such as an email that will be sent to all graduating students, or a letter that will be sent to an alumnus thanking them for their support, or a mobile notification that will be sent to students to update their personal information.

### **Data fields**

A template can optionally include data fields that personalize the communication for each recipient. A data field pulls personalized data from Banner and inserts that data into the communication. For example, an email template can include data fields for the recipient's name and anticipated graduation date. When the email is generated, the name and graduation date are pulled from Banner and automatically inserted into each recipient's email.

### **Data Field Parameters**

A data field parameter allows flexibility and reuse of a data field. The values of a data field parameter define what specific data will be selected from the Banner database for a Banner ID when the data field is calculated.

For example, an email template can include data fields for the Total Fall Award and Total Spring Award for an Aid Year for a constituent. When the email is generated, the Aid Year data field parameter is presented to the user for a value. The Total Fall Award and Total Spring Award for the entered aid year is pulled from Banner and automatically inserted into each recipient's email.

### **Query**

A query is a set of criteria that selects a group of constituents in Banner. For example, a query can select all students who are expected to graduate at the end of a specific term.

### **Population**

When you run a query against the Banner database, you get a list of constituents who match the selection criteria in the query. This group of constituents is called a population. For example, a population can include all students who are expected to graduate at the end of a specific term. A communication can be sent to a population of recipients.

### **Organization**

The organization describes the sender of the communication. It may also specify specific configuration for sending communication over a specific communication channel (For example, an email sender account and email server host).

# <span id="page-65-0"></span>**Create messages**

You can create a message from an existing population, template, or the communication jobs page.

### **Before you begin**

- The organization for which you want to send the message must already be defined.
- A template with the content of the communication must be created.
- The target population must exist already.

### **About this task**

- During the send process for communications, the reply-to and sender details (email addresses or mobile notification server information, as applicable) default from values that are set up by your application administrator.
- If the template includes data fields, each recipient's message is customized with personalized data that is pulled from Banner during the send process.

### **Procedure**

- 1. Navigate to the **Open Population**, **Open Template**, or **Communication Job** page.
- 2. Click **Create Message**.
- 3. Enter data about the message on the **Create Message** page.
	- A descriptive name for the communication job is required.
	- The **Organization** drop down list shows organizations that you are authorized to access.
	- The **Population** drop down list shows populations that you are authorized to access.
	- The **Template** drop down list shows templates that you are authorized to access.
	- If the template contains data fields that require parameters, a list of **Data Field Parameters** will display. Enter a value for each of the data field parameters.
	- Choose to send now or schedule for a future date and time.
		- Jobs will process on or after the date specified.
		- For Schedule Date and Time, enter the target date and time.

Optionally, you can also specify a time zone.

- Select **Regenerate Population on Send** if you want the population results refreshed at the time of processing.
- 4. Click **Send**.

The **Open Communication Job** page is displayed showing the processing status of the communication for the population.

5. Refresh the page to view updated status. When the **Status** field displays Completed, processing is complete.

# **Monitoring Communications**

There are several ways to monitor communications sent through Banner Communication Management, depending on your role.

All types of users can access the **Communication Jobs** page, which displays all of your jobs and from which you can open and delete jobs. If you are an administrative user, you can view all jobs by user on the **Communication Jobs** page.

Administrative users can access the **Communication Log** page, which lists all communications that users successfully submitted through Banner Communication Management. Communications can be listed for all or selected constituents.

Administrative users can access the **Error Log** page to view a list of errors that occurred in processing communications.

# **What is the Communication Jobs page?**

The **Communication Jobs** page displays summary information about all of your jobs or, if you are an administrative user, all jobs.

This page allows you to open a job to display detail information about it on the **Open Communication Job** page. You can stop a job from the **Communication Jobs** page.

### **Open a job**

You can open a job to view detail information about a job.

### **Procedure**

- 1. Click **Communications** on the Banner Communication Management landing page. The system displays the **Communication Jobs** page listing all of your jobs. If you are an administrative user, you can select the **View All** check box which will show all jobs by user.
- 2. Scroll to or search for the job for which you want to view detail information, and select it.
- 3. Click **Open**.

The system displays the **Open Communication Job** page.

### **Stop a job**

You can stop a job that is not complete.

### **Procedure**

1. Click **Communications** on the Banner Communication Management landing page.

The system displays the **Communication Jobs** page listing all of your jobs. If you are an administrative user, select the **View All** check box to show all jobs by user.

- 2. Select the job you want to stop and click **Stop Job**. You can stop a job only if it is not marked as complete.
- 3. Click **Yes** on the confirmation message.

### **Delete a job**

You can delete a stopped or completed job. When you delete a job, all error log items associated with the job are also deleted.

### **Procedure**

- 1. Click **Communications** on the Banner Communication Management landing page. The system displays the **Communication Jobs** page listing all of your jobs. If you are an administrative user, select the **View All** check box to show all jobs by user.
- 2. Scroll to or search for the job you want to delete, and select it.
- 3. Click **Delete**.
- 4. Click **Yes** on the confirmation message.

### **Create a message from the Communication Jobs page**

You can create a message from the **Communication Jobs** page.

### **Procedure**

- 1. Click **Communications** on the Banner Communication Management landing page.
- 2. Scroll to or search for the job for which you want to create a message, and select it.
- 3. Click **Create Message**.
- 4. Enter data about the message on the **Create Message** page.
- 5. Click **Send**.

The **Open Communication Job** page is displayed showing the processing status of the communication for the population. Refresh the page to view updated status. When the **Status** field displays Completed, processing is complete.

### **Display detail communication job information**

You can view summary and detail information about communication jobs successfully submitted through Banner Communication Management.

### **Procedure**

1. Click **Communications** on the Banner Communication Management landing page.

The system displays the **Communication Jobs** page listing all of your jobs. If you are an administrative user, you can select the **View All** check box which will show all jobs.

2. To view detail information about a job, select it and click **Open**.

The system displays the **Open Communication Jobs** page. A summary of the communication job information and the group send information is displayed, including a list of all the constituents included in the job.

- 3. **Optional:** You can stop the job, delete the job or refresh the job for updated results from this page.
- 4. **Optional:** If the job is complete and the communication channel is letter, you can click **Generate Letter Archive** to generate a PDF file of the letters.
- 5. **Optional:** If the job is not complete and you want to refresh the page to view updated results, click **Refresh**.
- 6. **Optional:** If the job is not complete and you want to stop it, select the job and click **Stop Job**.
- 7. **Optional:** If you want to delete the job, select the job and click **Delete Job**.

### **Generate a letter archive**

You can generate a letter archive for a completed communication job that used a letter template.

### **About this task**

Letters in the archive will only be generated for communication items that successfully completed. The files in the letter archive can be optionally printed and mailed to constituents. The archive is in zip format which is supported by most operating systems.

### **Procedure**

- 1. Click **Communications** on the Banner Communication Management landing page. The system displays the **Communication Jobs** page listing all of your jobs. If you are an administrative user, select the **View All** check box to show all jobs by user.
- 2. Scroll to or search for the letter communication job for which you want to generate letter archive and select it.
- 3. Click **Open**.

The system displays the **Open Communication Job** page.

- 4. Click **Generate Letter Archive** to generate PDF files of the letters successfully sent.
- 5. **Optional:** Edit the file name for the zip file that will be generated, the default file name is set to the name of the job.
- 6. **Optional:** Edit the number of Letters per PDF that will be generated. The default number of letters per PDF is 100. You can enter a number between 1-1000.
- 7. Click **Submit**.

The system presents a window confirming that download is successful.

8. Open the .zip file and verify that the correct number of PDFs have been generated and review that the number of letters in the PDF matches the number you entered.

Optional: You can print the letters and mail to constituents.

### **Print a letter**

You can generate and print a single PDF file for a successful letter communication created for a constituent.

### **Procedure**

1. Click **Communications** on the Banner Communication Management landing page.

The system displays the **Communication Jobs** page listing all of your jobs. If you are an administrative user, select the **View All** check box to show all jobs by user.

- 2. Scroll to or search for the letter communication job for which you want to generate letter archive and select it.
- 3. Click **Open**.
	- The system displays the **Open Communication Job** page.
	- The system displays a list of all the constituents included in the job.
	- A **Print** link is displayed for all constituents whose communication item processed successfully.
- 4. Scroll to or search for the constituent for whom you want to generate a single PDF and print.
- 5. Click **Print** to generate a single PDF file of the letter. The system opens the generated PDF file.
- 6. **Optional:** You can print the letter and email it to the constituent.

### **View failed communication items**

You can view error details for failed communication items within a job.

### **Procedure**

- 1. Click **Communications** on the Banner Communication Management landing page. The system displays the **Communication Jobs** page listing all of your jobs. If you are an administrative user, select the **View All** check box to show all jobs by user.
- 2. Scroll to or search for a communication job for that has errors and select it.
- 3. Click **Open**.

The system displays the **Open Communication Job** page. The system displays a list of all the constituents included in the job including a status of the communication item sent.

- Items that fail to process successfully will have a status of Error.
- Items that complete successfully will have a status of Complete.
- Items that are still processing will have a status of Processing.
- Items that have been stopped will have a status of Stopped.
- 4. Click on the **Error** link of a communication item for a constituent. The system opens the **Error Details** window.
- 5. The user can review the details and fix it.

# **What is the Communication Log?**

The **Communication Log** lists all communications that users successfully submitted through Banner Communication Management. Communications can be listed for all or selected constituents.

### **Display the Communication Log**

You can use the Communication Log to view all communications that were sent to all constituents.

### **About this task**

You must have an application administrator role (COMMUNICATIONADMIN) to display the Communication Log.

### **Procedure**

- 1. Click **System Functions** on the Banner Communication Management landing page.
- 2. Select the **Communication Log** tab.
- 3. Scroll to review the communications.

### **Display the Communication Log for selected constituents**

You can use the Communication Log to list all communications that were sent to selected constituents.

### **About this task**

You must have an application administrator role (COMMUNICATIONADMIN) to display the Communication Log.

- 1. Click **System Functions** on the Banner Communication Management landing page.
- 2. Select the **Communication Log** tab.
- 3. Enter the search string in the **Search by Banner ID** field. Refer to [Communication search criteria](#page-72-0) on page 73 for details about the format of the search string.
- 4. Press **Enter** to display the search results.
### **Communication search criteria**

You can use various search criteria to find communications for selected constituents.

**Note:** A search string is not case sensitive. Special characters in a search string are ignored or removed from the query. For example, the string  $\text{sp}^{\wedge}$ & $\text{sp}$  becomes  $\text{spr}$ .

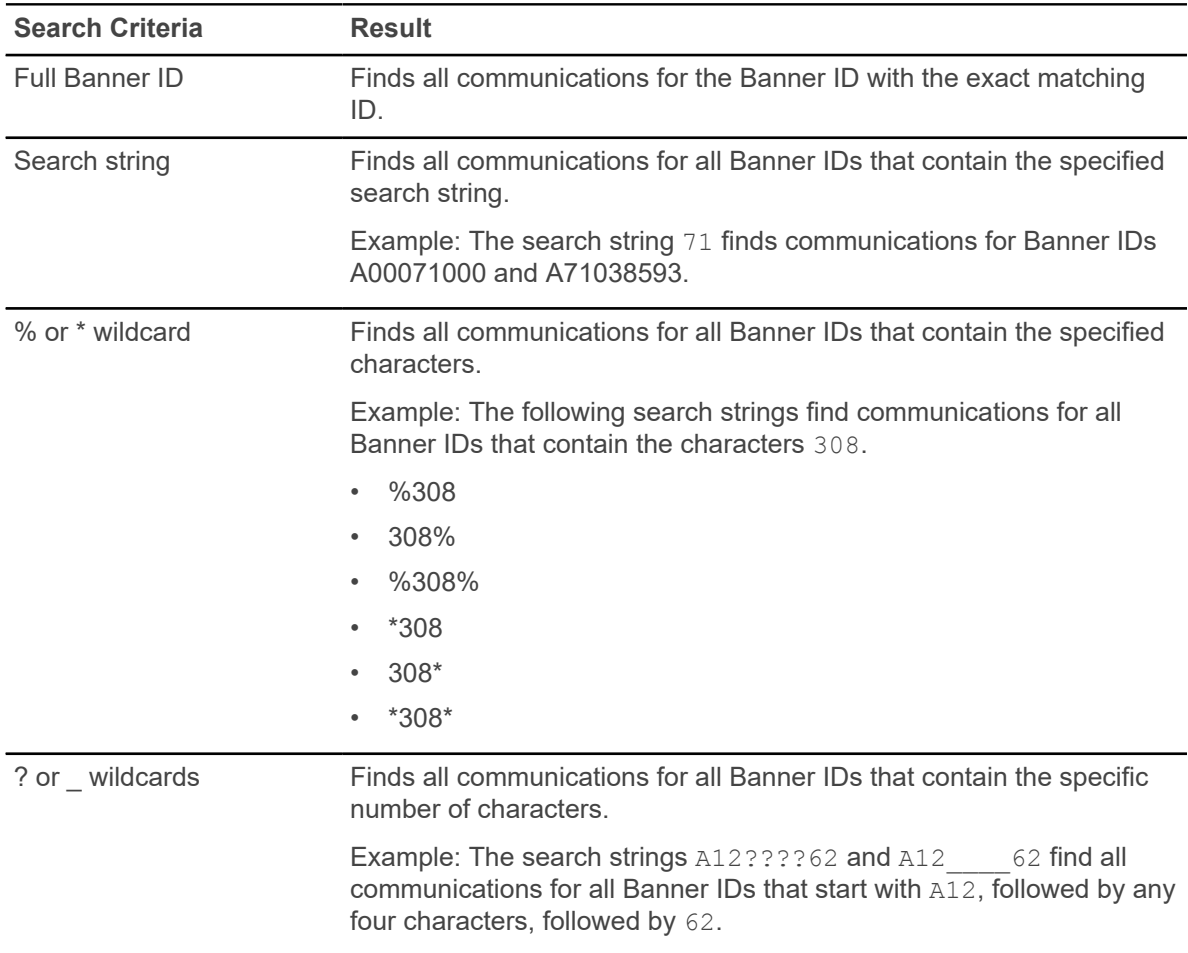

# **What is the Error log?**

Administrative users can view a list of errors that occurred in processing communications from the **System Functions** page.

The error log lists each transmission error separately, not grouped by jobs.

You can search for errors by Banner ID and open an item to display details about the error.

### **Display the error log**

You can display summary and detail information about errors from the **Error Log** page.

### **Before you begin**

You must have an application administrator role (COMMUNICATIONADMIN) to display the error log.

### **Procedure**

- 1. Click **System Functions** on the Banner Communication Management landing page. The system displays the **Error Log** page.
- 2. **Optional:** If you want to view details about an error, scroll to or search for the record that you want to view, select it, and click **Open**.

The system displays details about the error in a new window.

# **Interactions**

An interaction is recorded for each communication that is successfully sent to a constituent from Banner Communication Management.

Your institution can also record a manual interaction for a constituent for interactions that occur outside of Communications Management. You must search for a constituent to view interactions recorded for that constituent. This section provides information about managing interactions information. You can view interactions and record a manual interaction for a constituent. You must first define interaction types to record manual interactions.

# **Search for a constituent**

Banner Communication Management requires you to search for a constituent to view interactions recorded for that constituent.

### **About this task**

You can search for a constituent by using full Banner ID, entering at least the first three characters of the constituent's first or last name or wildcards. You can search for constituents that you are authorized to access.

- 1. Click **Interactions** on the Banner Communication Management landing page.
- 2. Enter the search string in the **Search By Name or Banner ID** field. Refer to [Name or Banner ID search criteria](#page-75-0) for details about the format of the search string.
- 3. Press **Enter** to display the search results.
	- If there is one exact match, the interactions for the constituent will display.
	- If there is more than one match for the search criteria, the **Select Person** window will display.
	- If there is no match, a notification message will display.
- 4. Select the constituent for whom you want to view interactions and click **OK**.
	- All interactions recorded for the constituent will be shown.
	- If no interactions exist, a notification message will display.

# <span id="page-75-0"></span>**Search by Name or Banner ID**

You can use various search criteria to find a constituent.

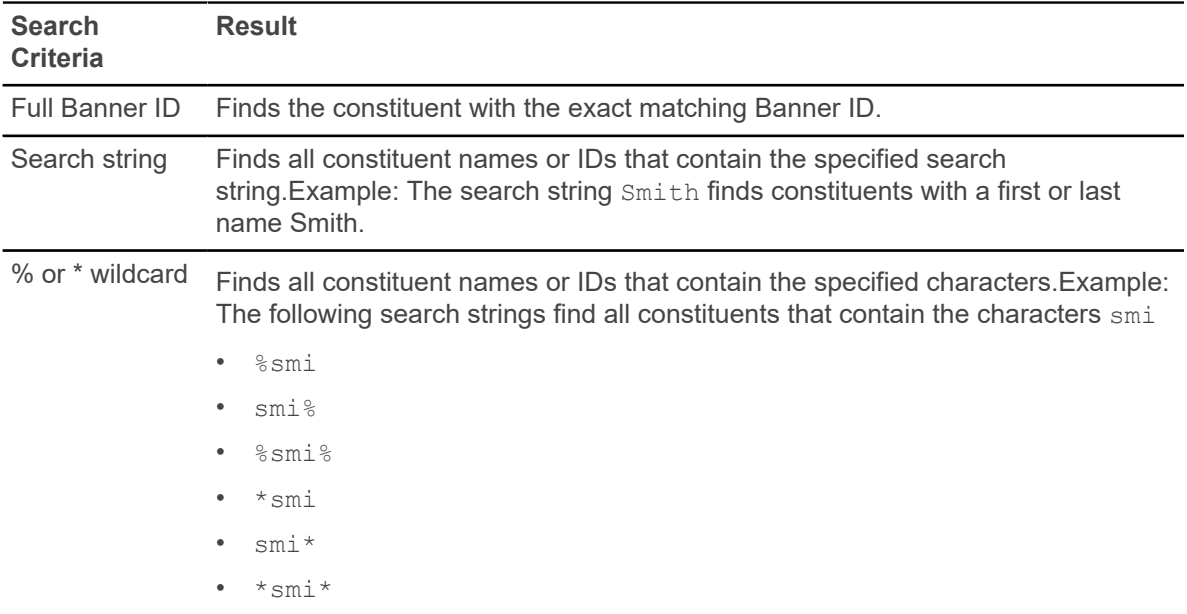

**Note:** A search string is not case sensitive. Special characters in a search string are ignored or removed from the query. For example, the string  $\text{sp}^{\wedge}$ &\$r becomes spr.

# **View interactions details**

View details of a system generated or manually recorded interaction for a constituent, and the information recorded for the constituent.

### **Procedure**

- 1. Click **Interactions** on the Banner Communication Management landing page.
- 2. Search for a constituent by entering a search string into the **Search by Name** or **Banner ID** field, and click **Enter**.

Refer to [Name or Banner ID search criteria](#page-75-0) for details about the format of the search string.

- If there is one exact match, the interactions for the constituent will display.
- If there is more than one match for the search criteria, the **Select Person** window will display.
- If there is no match, a notification message will display.
- 3. Select a constituent from the **Select Person** window, and click **OK**. All recorded interactions for the constituent will display.
- 4. Select an interaction and click **Open** to view details.
- 5. Review details about the interaction.

The **Interaction Detail** displays the following read-only information:

- Banner ID and Full Name of constituent
- Date Date the communication was sent or recorded
- Channel Channel used to send the communication: Email, Letter, Manual and Mobile notification
- Template/Type Name of the template or Interaction Type
- Folder Name of Folder
- Organization Name of Organization
- Created By Name of the user who created the interaction
- Subject Subject of the interaction if it is an email or description if it is a mobile notification
- Message Content for email, Mobile Headline, Headline, Body for mobile notification, Print link to view PDF of letter sent and Description if a manually recorded interaction.

# **Record manual interaction**

You can record a manual interaction for a constituent for communications that occur outside of Banner Communication Management.

- 1. Click **Interactions** on the Banner Communication Management landing page.
- 2. Click **Record Manual Interaction**.
- 3. Enter the details for the interaction
	- a) Search for or enter a **Banner ID** or **Name** of constituent, the person for whom you are creating a manual interaction. Refer to [Name or Banner ID search criteria](#page-75-0) for details about the format of the search string.
	- b) Select an **Organization** for the interaction.
	- c) Select an **Interaction Type**.
	- d) Enter the **Interaction Date and Time**.
	- e) Edit the **Interactor** if the person who interacted with the student is someone other than the person who creates the interaction.
	- f) Enter the **Subject** of the interaction.
	- g) **Optional:** Enter a Description of the interaction.
	- h) Click **Save**.

### **Edit a manual interaction**

Edit the organization, interaction type, interaction date and time, interactor, subject, and description for a manual interaction if you were the creator of the original manual interaction.

### **Procedure**

- 1. Click **Interactions** on the Banner Communication Management landing page.
- 2. Search for a constituent by entering a search string into the **Search by Name** or **Banner ID** fields, and then click **Enter**.

Refer to [Name or Banner ID search criteria](#page-75-0) for details about the format of the search string. If there is one exact match, the interactions for the constituent will display. If there is more than one match for the search criteria, the **Select Person** window will display. If there is no match, a notification message will display.

- 3. Select a constituent from the **Select Person** window, and then click **OK**. All recorded interactions for the constituent will display.
- 4. To edit an interaction:
	- a) Select the interaction you want to edit.
	- b) Click **Open**.
	- c) Click **Edit** on the **Interaction Detail** window.
	- d) Edit the data.

### **Interaction types**

An interaction type allows your institution to be more specific in recording interactions with a constituent for communications that occur outside of Banner Communication Management. You can use an interaction type when recording a manual interaction for a constituent.

For example, you can create interaction types for the following types of interactions that occur with the constituent

- Advising Appointment
- Campus Visit
- College Night
- Counselor Visit

After you create an interaction type, you can use it to record a manual interaction for a constituent.

### **Search for an interaction type**

Search for an existing interaction type by using the full interaction type name, any part of the interaction type name, or wildcards.

### **About this task**

You can search for interaction types that are stored in the folders that you are authorized to access.

#### **Procedure**

- 1. Click **Interactions** on the Banner Communication Management landing page.
- 2. Select the **Interaction Types** tab.
- 3. Enter the search string in the **Search by Interaction Type** field. Refer to [Interaction](#page-78-0) Type search criteria for details about the format of the search string.
- 4. Press **Enter** to display the search results.

### <span id="page-78-0"></span>**Interaction type search criteria**

Use various search criteria to find an interaction type.

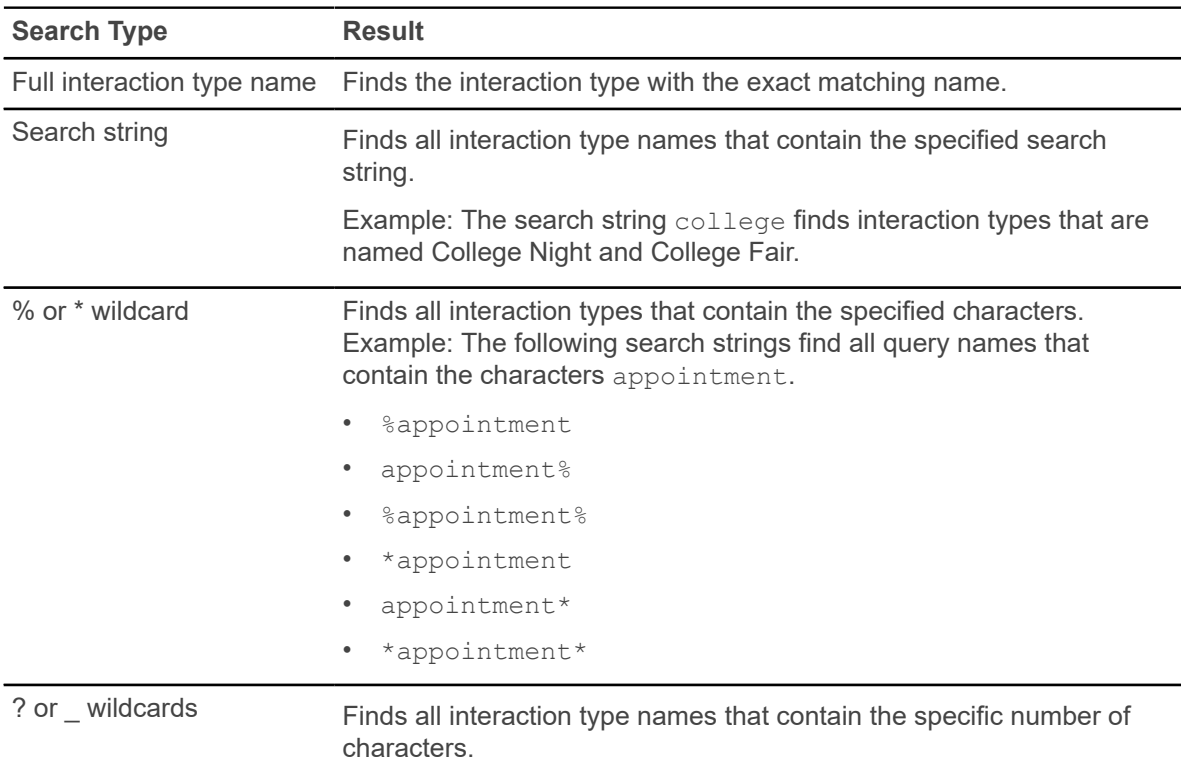

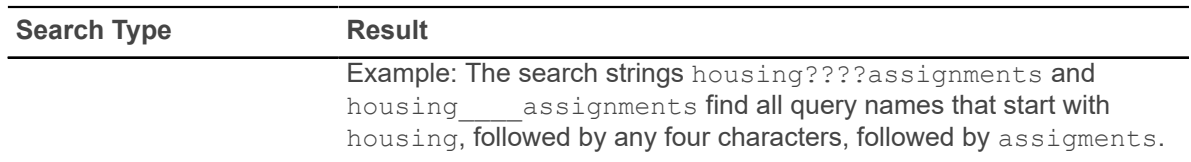

**Note:** A search string is not case sensitive. Special characters in a search string are ignored or removed from the interaction type. For example, the string  $\text{sp}^{\wedge}$ &\$r becomes  $\text{spr}$ .

### **View existing interaction type**

View the name, description, folder name, and whether it is available for use.

#### **About this task**

You can view interaction types that are stored in the folders that you are authorized to access.

#### **Procedure**

- 1. Click **Interactions** on the Banner Communication Management landing page.
- 2. Select the **Interaction Types** tab.
- 3. Scroll to or search for the interaction type that you want to view, and select it.
- 4. Click **Open**.
- 5. Review information about the interaction type on the **Open Interaction Type** page.

### **Create an interaction type**

Create an interaction type that will be available for use when recording a manual interaction for a constituent.

#### **Before you begin**

You must have an author role (COMMUNICATIONCONTENTADMIN) or an application administrator role (COMMUNICATIONADMIN) to create an interaction type.

The folder where you want to store the query must already be defined.

The organization for which you want to record the interaction must already be defined.

- 1. Click **Interactions** on the Banner Communication Management landing page.
- 2. Click the **Interaction Types** tab.
- 3. Click **Add**.
- 4. Enter data about the interaction type.
	- a) Enter the **Name**.
- b) **Optional:** Enter a description for the interaction type.
- c) Select the **Folder Name**.

This is the folder where you want to store the interaction type. The **Folder Name** drop-down list shows the folders that you are authorized to access.

- d) Select the check-box available for use, this will make it available for use when you Record Manual Interaction.
- 5. Click **Save**.

### **Edit an interaction type**

Edit an existing interaction type.

#### **Before you begin**

You need an application administrator role (COMMUNICATIONADMIN) to edit any interaction type.

If you have an author role (COMMUNICATIONCONTENTADMIN), you can only edit an interaction type that you created.

If you have an end user role (COMMUNICATIONUSER), you cannot edit an interaction type.

#### **Procedure**

- 1. Click **Interactions** on the Banner Communication Management landing page.
- 2. Click the **Interaction Types** tab.
- 3. Scroll to or search for the interaction type that you want to edit, and select it.
- 4. Click **Open**.
- 5. Click the **Edit** icon.
- 6. Edit the data.
- 7. Click **Save**.

### **Copy an interaction type**

Copy an existing interaction type and use the copy as a basis for a new interaction type.

#### **Before you begin**

You must have an author role (COMMUNICATIONCONTENTADMIN) or an application administrator role (COMMUNICATIONADMIN) to copy an interaction type.

You must have access to the folder where the interaction type is currently stored and to the folder where you want to store the copied query.

#### **Procedure**

1. Click **Interactions** on the Banner Communication Management landing page.

- 2. Click the **Interaction Types** tab.
- 3. Scroll to and search for the interaction type that you want to copy, and then select it.
- 4. Click **Copy**.
- 5. Replace the default name in the **Interaction Type Name** field with a new, unique interaction type name.
- 6. **Optional:** Edit the **Description**.
- 7. Click **Save**.

### **Delete an interaction type**

Delete an interaction type under certain conditions.

### **Before you begin**

- If you have an application administrator role (COMMUNICATIONADMIN), you can delete any interaction type.
- If you have an author role (COMMUNICATIONCONTENTADMIN), you can only delete an interaction type that you created.
- You must have an author role (COMMUNICATIONCONTENTADMIN) or an application administrator role (COMMUNICATIONADMIN) to delete an interaction type.

- 1. Click **Interactions** on the Banner Communication Management landing page.
- 2. Click the **Interaction Types** tab.
- 3. Scroll to and search for the interaction type that you want to delete, and then select it.
- 4. Click **Delete**.
- 5. Click **Yes** on the confirmation message.

# **Managing Organization Information**

This section provides information about managing organization information. You can define multiple organizations. You must first create a root organization to add organizations.

# **What is an organization?**

An organization is an entity that supports Banner Communication Management at your institution. Your institution can have multiple organizations. Organizations allow your institution to send communications from various departments within your institutions. All communications generated through Banner Communication Management are generated for one of your defined organizations.

Organization information that is required to send email communications

- Organization name
- Outgoing email server
- Mailbox accounts

Organization information that is required to send mobile notifications

- Organization name
- **Mobile Notification Settings**

# **Create the root organization**

Banner Communication Management requires a root organization. You can create other organizations after you have created a root organization.

### **Before you begin**

You must have an application administrator role (COMMUNICATIONADMIN) to create an organization.

**Note:** If Fine Grained Access Control (FGAC) is being applied to restrict organization, ensure that at the minimum, the user has access to select the root organization.

#### **Procedure**

- 1. Click **System Functions** on the Banner Communication Management landing page.
- 2. Select the **Organizations** tab.

If no organization is set up, you are prompted to create a root organization.

- 3. Enter the General Settings.
	- a) Enter the organization name.
- b) **Optional:** Enter the description.
- c) **Optional:** Select the **Available for Display** check box to make the organization available for selection when sending a communication.
- 4. Enter Outgoing Email Settings. Refer to [Set up the outgoing email server](#page-83-0) on page 84 for more information.
- 5. Enter Email Account Settings. Refer to [Set up the mailbox accounts](#page-84-0) on page 85 for more information.
- 6. Enter Mobile Notification Settings. Refer to [Set up mobile notification settings](#page-85-0) on page 86 for more information.
- 7. Click **Save**.

# <span id="page-83-0"></span>**Set up the outgoing email server**

You must set up the server that handles outgoing emails.

### **Before you begin**

You must have an application administrator role (COMMUNICATIONADMIN) to set up the server.

### **About this task**

**Note:** You can use the same steps to edit any settings for the outgoing email server.

#### **Procedure**

- 1. Click **System Functions** on the Banner Communication Management landing page.
- 2. Select the **Organizations** tab.
- 3. Select **View Root Organization**, or scroll to, or search for the organization that you want to edit, select and click **Open**.
- 4. When the **Organization** page displays, click **Edit**.
- 5. Enter Outgoing Email Server settings.
	- a) Enter server host name.
	- b) Enter port.

**Note:** When server host name is entered, then port is required.

c) **Note:** The **Does Server require Authentication?** check box is selected by default.

You must enter a user name and password for the reply-to and sender mailbox accounts.

**Note:** When the **Does Server require Authentication?** check box is cleared, the **Username** and **Password** fields for the reply-to mailbox and sender mailbox accounts will not be required.

- d) Select connection security.
- 6. Click **Save**.

### <span id="page-84-0"></span>**Set up the mailbox accounts**

You must set up two mailbox accounts. The "reply to" mailbox account is the account to which recipients can send response messages. The "sender" mailbox account is used to send emails to recipients. The "reply to" and "sender" mailbox accounts can be the same or different mailbox accounts.

### **Before you begin**

You must have an application administrator role (COMMUNICATIONADMIN) to set up the mailbox accounts.

### **About this task**

You can use the same steps to edit any settings for the mailbox accounts.

#### **Procedure**

- 1. Click **System Functions** on the Banner Communication Management landing page.
- 2. Select the **Organizations** tab.
- 3. Select **View Root Organization**, or scroll to, or search for the organization that you want to edit, and click **Open**.
- 4. When the **Organization** page displays, click **Edit**.
- 5. Enter reply-to-mailbox account information for the mailbox account to which recipients can send response messages:

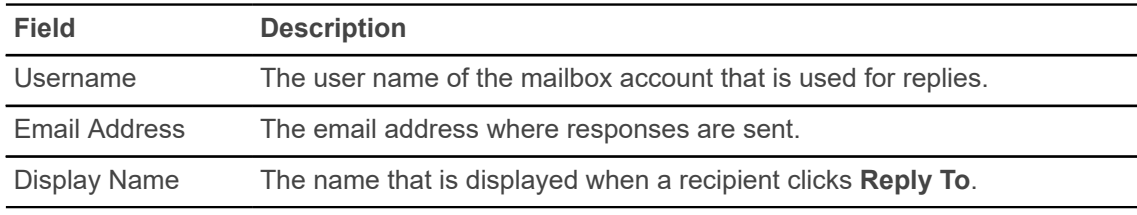

6. Enter sender mailbox account information for the mailbox account that sends emails to recipients:

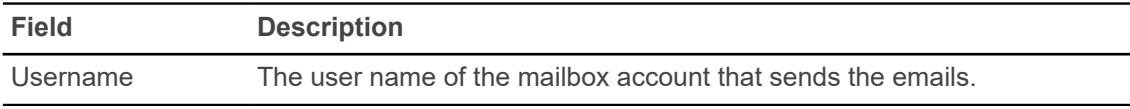

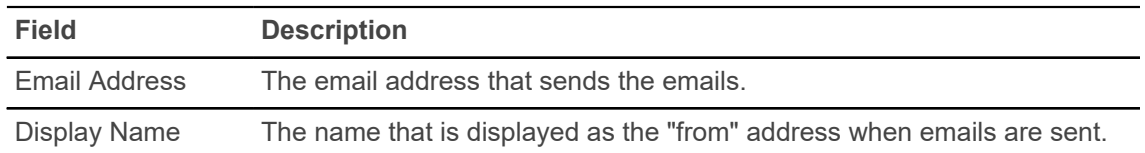

**Note:** For both reply-to and sender mailbox accounts, when the user name is entered, then email address is required.

**Note:** For both reply-to and sender mailbox accounts, when the **Does Server require Authentication?** check box is cleared in **Outgoing Email Server Settings**, the **Username** and **Password** fields will not be required.

7. Click **Save**.

# <span id="page-85-0"></span>**Set up mobile notification settings**

You must set up mobile notification settings to send mobile notifications.

### **Before you begin**

You must have an application administrator role (COMMUNICATIONADMIN) to set up the mobile notification settings.

#### **Procedure**

- 1. Click **System Functions** on the Banner Communication Management landing page.
- 2. Select the **Organizations** tab.
- 3. Select **View Root Organization** or scroll to or search for the organization that you want to edit, select and click **Open**.
- 4. When the **Organization** page displays, click **Edit**.
- 5. **Note:** When End Point URL is entered, then Application Name and Application Key are required.

Enter the End Point URL, Application Name, and Application Key Mobile Notification settings.

6. Click **Save**.

### **Email and mobile notifications server settings test**

The Test Email and Test Mobile Notification features allow you to verify that the organization's email and notification server settings are configured properly.

To prevent delivery failure of a communication to your constituents, you can send a test email or test mobile notification to ensure that the server settings are correct before you send the communication.

### **Test email server settings**

Use the Test Email feature to test the Outgoing Server and Email Account Server settings.

### **Procedure**

- 1. Click on **System Functions** on the Banner Communication Management landing page.
- 2. Select the **Organizations** tab.
- 3. Select an Organization when the **Organizations** page opens, then select **More**.
- 4. Select **Test Email** from the drop-down box. A Test Email dialog box is displayed.
- 5. **Optional:** Click **Cancel** to cancel the email test and close the dialog box.
- 6. Enter a valid email address in the Email Address field and click **Send Email** Banner Communication Management displays Email Successfully Submitted if the email test completes successfully.

If the Email Account Settings or Outgoing Email Server Settings are not configured correctly, an error message appears that displays the missing or incorrect settings.

7. Log onto the email account that the test email was sent to and verify that the test email was received.

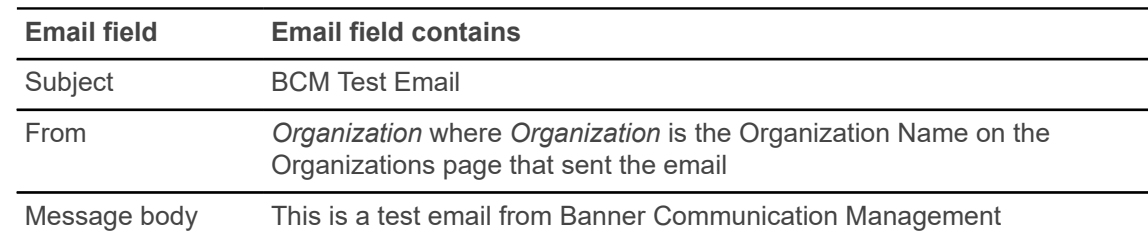

8. Look for the email that contains the following text in the fields of the email.

### **Test mobile notification settings**

Use the Test Mobile Notification feature to test the End Point URL and API Key settings.

- 1. Click on **System Functions** on the Banner Communication Management landing page.
- 2. Select the **Organizations** tab.
- 3. Select an Organization when the **Organizations** page opens, then select **More**.
- 4. Select **Test Mobile Notification** from the drop-down box. A Test Mobile Notification dialog box is displayed.
- 5. **Optional:** Click **Cancel** to cancel the mobile notification test and close the dialog box.

6. Click the arrow on the drop-down menu and start typing a name or Banner ID in the **Name or Banner ID** field.

The search list filters as you type a name or Banner ID.

- 7. Select the user that you want to send the test notification to from the list in the drop-down menu.
- 8. Click **Send Mobile Notification**.

If the user has an External ID, the message, Mobile Notification Submitted Successfully appears.

If the user does not have an External ID, the notification fails and the message, No external id found for this user. Cannot send mobile notification. appears.

- 9. When the user receives notification that Mobile Notification Submitted Successfully, the user must verify that they received the notification.
- 10. Open the Mobile Application and look for the notification that contains the following text in the fields of the notification.

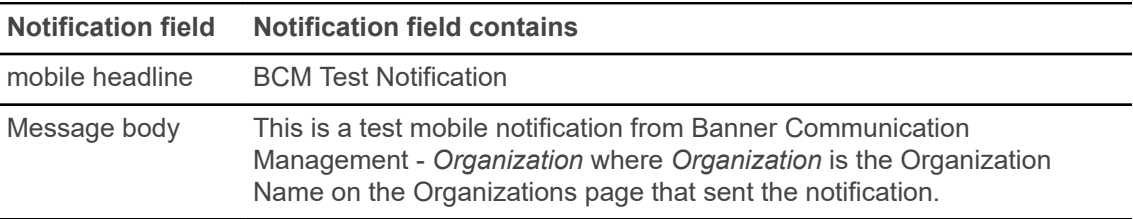

### **Edit the root organization**

You can edit the root organization.

#### **Before you begin**

You must have an application administrator role (COMMUNICATIONADMIN) to set up the mailbox accounts.

- 1. Click **System Functions** on the Banner Communication Management landing page.
- 2. Select the **Organizations** tab.
- 3. Select **View Root Organization** or scroll to or search for the organization that you want to edit, and click **Open**.
- 4. When the **Organization** page displays, click **Edit**.
- 5. **Optional:** Edit the general settings.
- 6. **Optional:** Edit the outgoing email server settings. Refer to [Set up the outgoing email server](#page-83-0) on page 84 for more information.
- 7. **Optional:** Edit the mailbox account settings. Refer to [Set up the mailbox accounts](#page-84-0) on page 85 for more information.
- 8. **Optional:** Edit the mobile notification settings. Refer to [Set up mobile notification settings](#page-85-0) on page 86 for more information.
- 9. Click **Save**.

# **Add an organization**

You can add organizations from which communications can be sent. Organizations can be added after a Root Organization has been created.

### **Before you begin**

You must have an application administrator role (COMMUNICATIONADMIN) to set up the mailbox accounts.

**Note:** The organization inherits mobile notification settings from the Root Organization.

### **Procedure**

- 1. Click **System Functions** on the Banner Communication Management landing page.
- 2. Select the **Organizations** tab.
- 3. Click **Add**.
- 4. When the **Add Organization** page displays, enter General Settings:
	- a) Enter the organization name.
	- b) **Optional:** Enter the description.
	- a) **Optional:** Check the **Available for display** check box to make the organization available when sending a communication.
- 5. Enter reply-to mailbox Email Account Settings for the mailbox account to which recipients can send response messages :

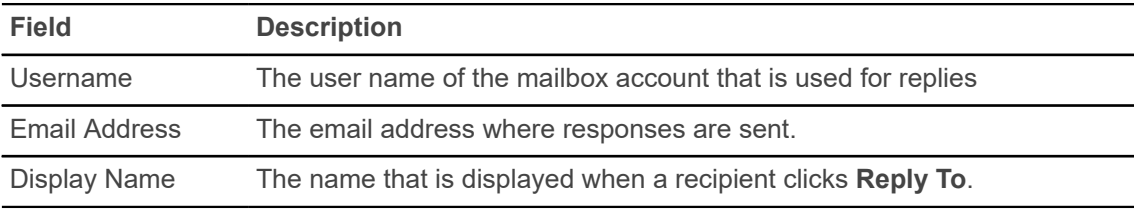

6. Enter sender mailbox Email Account Settings for the mailbox account that sends emails to recipients:

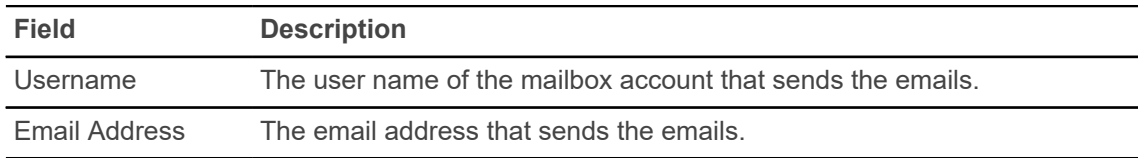

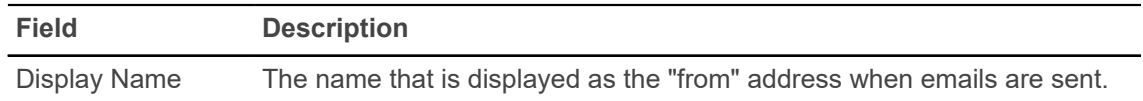

**Note:** For both reply-to and sender mailbox accounts, when username is entered then email address is required.

**Note:** For both reply-to and sender mailbox accounts, when the **Does Server require Authentication?** check box is cleared in **Outgoing Email Server Settings**, the **Username** and **Password** fields will not be required.

- 7. Click **Advanced Settings** to verify the settings are inherited from the root organization.
- 8. Click **Edit** to change the server host name, port, and connection settings.
- 9. Click **Save**.

### **Edit an organization**

You can edit an organization.

#### **Before you begin**

You must have an application administrator role (COMMUNICATIONADMIN) to set up the mailbox accounts.

- 1. Click **System Functions** on the Banner Communication Management landing page.
- 2. Select the **Organizations** tab.
- 3. Scroll to and select the organization that you want to edit, and click **Open**.
- 4. When the **Organization** page displays, click **Edit**.
- 5. **Optional:** Edit the general settings.
- 6. **Optional:** Edit the mailbox account settings.
- 7. **Optional:** Edit the advanced settings.
- 8. Click **Save**.

# **Copy an organization**

You can copy an existing organization and use the copy as a basis for a new organization.

### **Before you begin**

You must have an application administrator role (COMMUNICATIONADMIN) to set up the mailbox accounts.

#### **Procedure**

- 1. Click **System Functions** on the Banner Communication Management landing page.
- 2. Select the **Organizations** tab.
- 3. Select **View Root Organization** or scroll to or search for the organization that you want to copy and select it.
- 4. Click **Copy**.
- 5. Replace the default name in the **Organization Name** field with a new, unique name.
- 6. **Optional:** Edit the **Description** and **Email Account Settings** fields.
- 7. Click **Save**.

### **Delete an organization**

You can delete an organization unless communications exist for that organization. When communications exist for an organization, it cannot be deleted.

### **Before you begin**

You must have an application administrator role (COMMUNICATIONADMIN) to delete an organization.

- 1. Click **System Functions** on the Banner Communication Management landing page.
- 2. Select the **Organizations** tab.
- 3. Select **View Root Organization** or scroll to or search for the organization that you want to delete and select it.
- 4. Click **Delete**.
- 5. Click **Yes** on the confirmation message.

# **Managing Event Mappings**

This section provides information describing event mapping and the various operations that you can perform on the event mapping entity.

**Note:** For more information about configuring events in the Employee Self service Timesheet application, please refer to the *Banner Time Entry Handbook*

# **What is an event mapping?**

Event Mappings enable alternate sources (for example: Employee Self service Timesheet) to trigger communications to their constituents. The event mapping entity associates a template and an organization to an Event.

Only users with the administrator role can manage this entity. Use the Event Mapping tab in the System Functions section of the application to manage events.

An event mapping with a System Created value of Yes implies that Ellucian delivered the data.

Only Active Events can trigger communications.

### **Search for an event mapping**

You can access Event mappings in the System Functions section of the application under the Event Mapping tab. Selecting the Event Mapping tab displays the list of existing Event mappings in the system

### **About this task**

Search for an existing event by using the full event name, any part of the event name, or wildcards.

- 1. Click **System Functions** on the Banner Communication Management landing page.
- 2. Click on the **Event Mapping** tab.
- 3. Enter the search string in the **Search by Event Name** field.
- 4. Refer to [Event mapping search criteria](#page-92-0) on page 93 for details about the format of the search string.
- 5. Press **Enter** to display the search results.

### <span id="page-92-0"></span>**Event mapping search criteria**

You can use various search criteria to find an event.

**Note:** A search string is not case sensitive.

**Note:** Special characters in a search string are ignored or removed from the query. For example, the string sp^&\$r becomes spr.

**Note:** An event name with the **System Created** column as Yes cannot be edited or deleted as it is a part of the seed data.

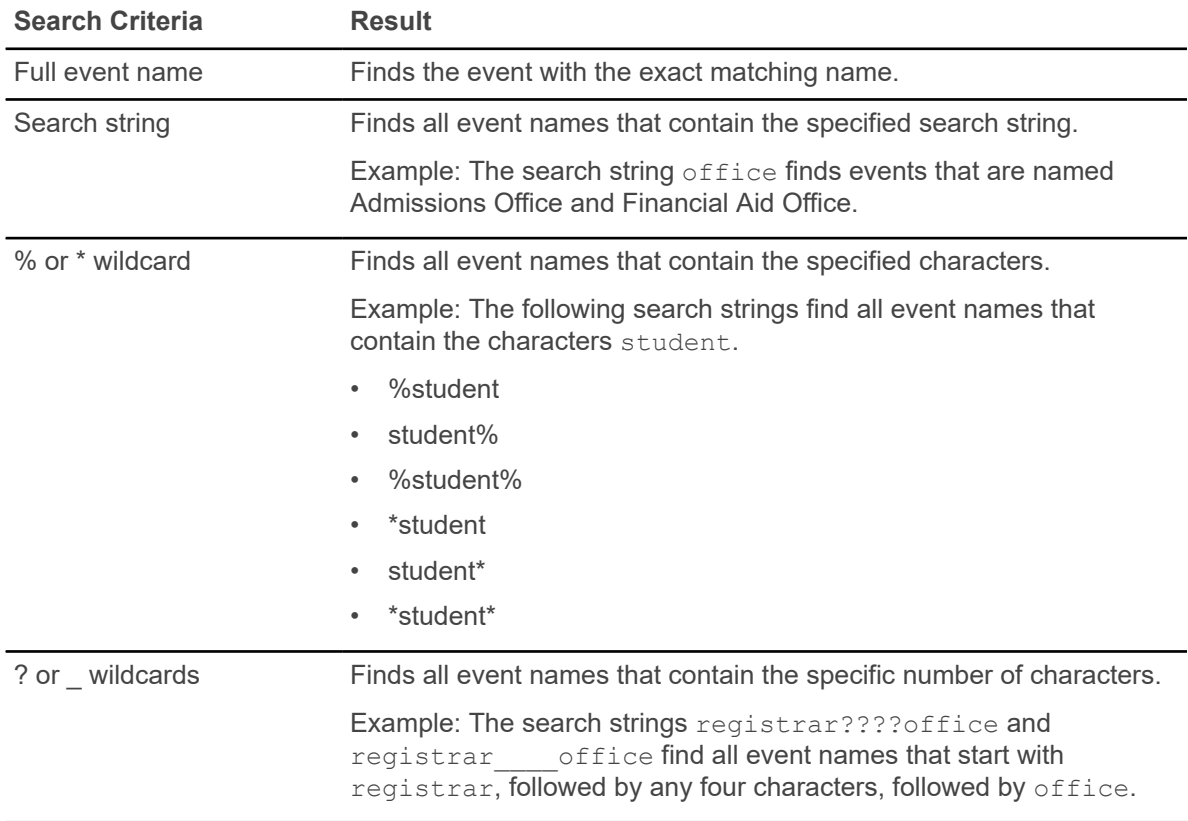

# **Create an event mapping**

#### **Before you begin**

You must have an application administrator role (COMMUNICATIONADMIN) to create a event mapping.

#### **Procedure**

- 1. Click **System Functions** on the Banner Communication Management landing page.
- 2. Click on the **Event Mapping** tab.
- 3. Click **Add**.
- 4. Enter the Event Name.
- 5. Select an Organization and templates from the list.
- 6. You can create an event as active or inactive. Only active events can trigger communications.
- 7. Click **Save**.

### **Edit an event mapping**

You can edit an existing Event Mapping.

#### **Before you begin**

You must have an application administrator role (COMMUNICATIONADMIN) to edit a event.

### **Procedure**

- 1. Click **System Functions** on the Banner Communication Management landing page.
- 2. Click on the **Event Mapping** tab.
- 3. Scroll to or search for the Event that you want to edit, and select it.
- 4. Click **Open** or double-click on the selected row.
- 5. Click the **Edit** icon.
- 6. Edit one or more of the fields.
- 7. Click **Save**.

### **Delete an event mapping**

You can delete an Event Mapping under certain conditions.

#### **About this task**

You must meet the following conditions to delete an Event Mapping:

- You must have an administrator role.
- The value in the **System Created** column is not Yes as it is part of the seed data.

You cannot delete an Event Mapping used for any communications.

- 1. Click **System Functions** on the Banner Communication Management landing page.
- 2. Click on the **Event Mapping** tab.
- 3. Scroll to or search for the Event that you want to delete, and select it. Alternatively, you can open the selected Event Mapping row.
- 4. Click **Delete**.
- 5. Click **Yes** to confirm.

# **Managing Folders**

This section provides information about managing the folders that organize your templates, data fields, queries, and populations.

# **What is a folder?**

Folders are used to organize templates, data fields, queries, and populations.

One suggestion is to create a folder for each administrative department that uses Banner Communication Management. You can optionally use Fine Grained Access (FGAC) to control which folders users can access.

FGAC is an Oracle feature that provides row-level security for Oracle tables. Value Based Security (VBS) is a Banner implementation of FGAC. VBS provides Banner rule forms that allow you to use SQL statements to restrict access to data, based on column values. When database rows are accessed for select, insert, update, or delete operations, VBS dynamically and transparently adds the institutionally defined restrictions to the WHERE clause. You can use VBS to control which Banner Communication Management folders users are authorized to access.

For example, you can define VBS rules to restrict users in the Financial Aid Office to the Banner Communication Management financial aid folders. When a user in the department accesses Banner Communication Management, FGAC transparently displays only those templates, data fields, queries, and populations in the folders that you authorized for the Financial Aid Office. You can restrict Admissions counselors to folders that are set up for the Admissions Office.

Refer to the *Banner General Data Security Handbook* for details on using FGAC and VBS. For additional details, refer to Salesforce Article 000021819

**Note:** FGAC is the only way to control user access by folder. Without FGAC, everyone can view the folders and other entities. The webtailor role associated with the user (COMMUNICATIONADMIN, CONTENT and USER) controls updates and deletions of entities like templates, populations, etc.

# **Search for a folder**

You can search for an existing folder by using the full folder name, any part of the folder name, or wildcards.

### **Procedure**

- 1. Click **Folders** on the Banner Communication Management landing page.
- 2. Enter the search string in the **Search by Folder Name** field.

Refer to [Folder search criteria](#page-96-0) on page 97 for details about the format of the search string.

3. Press **Enter** to display the search results.

### <span id="page-96-0"></span>**Folder search criteria**

You can use various search criteria to find a folder.

**Note:** A search string is not case sensitive.

**Note:** Special characters in a search string are ignored or removed from the query. For example, the string sp^&\$r becomes spr.

**Note:** A folder name with the **System Created** column as Yes cannot be edited or deleted as it is a part of the seed data.

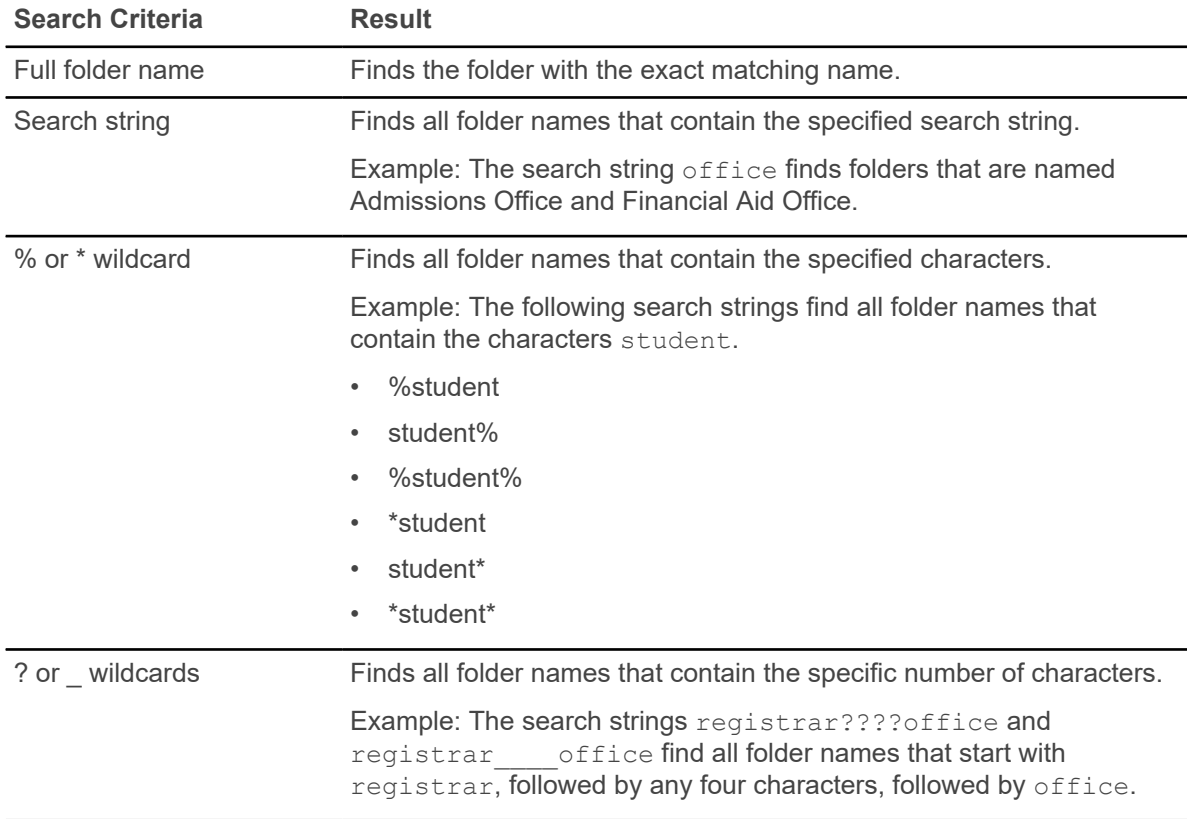

### **Create a folder**

You can create a folder to store templates, data fields, queries, and populations.

### **Before you begin**

You must have an author role (COMMUNICATIONCONTENTADMIN) or an application administrator role (COMMUNICATIONADMIN) to create a folder.

#### **Procedure**

- 1. Click **Folders** on the Banner Communication Management landing page.
- 2. Click **Add**.
- 3. Enter the folder name and optional folder description.
- 4. Click **Save**.

# **Edit a folder**

You can edit an existing folder.

#### **About this task**

You must have an author role (COMMUNICATIONCONTENTADMIN) or an application administrator role (COMMUNICATIONADMIN) to edit a folder.

### **Procedure**

- 1. Click **Folders** on the Banner Communication Management landing page.
- 2. Scroll to or search for the folder that you want to edit, and select it.
- 3. Click **Open** or double-click on the selected row.
- 4. Click the **Edit** icon.
- 5. Edit the folder name, the description, or both.
- 6. Click **Save**.

### **Copy a folder**

You can copy an existing folder and use the copy as a basis for a new folder.

#### **Before you begin**

You must have an author role (COMMUNICATIONCONTENTADMIN) or an application administrator role (COMMUNICATIONADMIN) to copy a folder.

- 1. Click **Folders** on the Banner Communication Management landing page.
- 2. Scroll to or search for the folder that you want to copy, and select it.
- 3. Click **Copy**.
- 4. Replace the default name in the **Folder Name** field with a new, unique folder name.
- 5. **Optional:** Edit the folder description.
- 6. Click **Save**.

### **Delete a folder**

You can delete a folder under certain conditions.

### **About this task**

- If you have an end user role (COMMUNICATIONUSER), you cannot delete any folder.
- If you have an author role (COMMUNICATIONCONTENTADMIN) or an application administrator role (COMMUNICATIONADMIN), you can delete any empty folder.
- No user can delete a folder if templates, data fields, queries, or populations or all of them are associated with the folder.
- No user can delete a folder if the **System Created** column is Yes, as it is a part of the seed data.

- 1. Click **Folders** on the Banner Communication Management landing page.
- 2. Scroll to or search for the folder that you want to delete, and select it.
- 3. Click **Delete**.
- 4. Click **Yes** on the confirmation message.